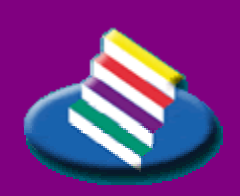

**TAMPEREEN** A MMATTIKORKEAKOULU

**LIIKETALOUS** 

### TUTKINTOTYÖRAPORTTI

**Windows XP:n asennuksen automatisointi** 

**Anu Leppälampi** 

Tietojenkäsittelyn koulutusohjelma toukokuu 2005 Työn ohjaaja: Harri Hakonen

T AMPERE 2005

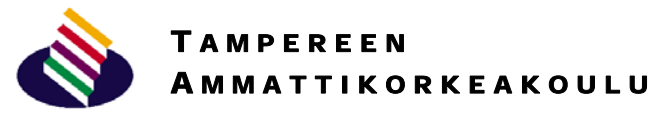

#### **LIIKETALOUS**

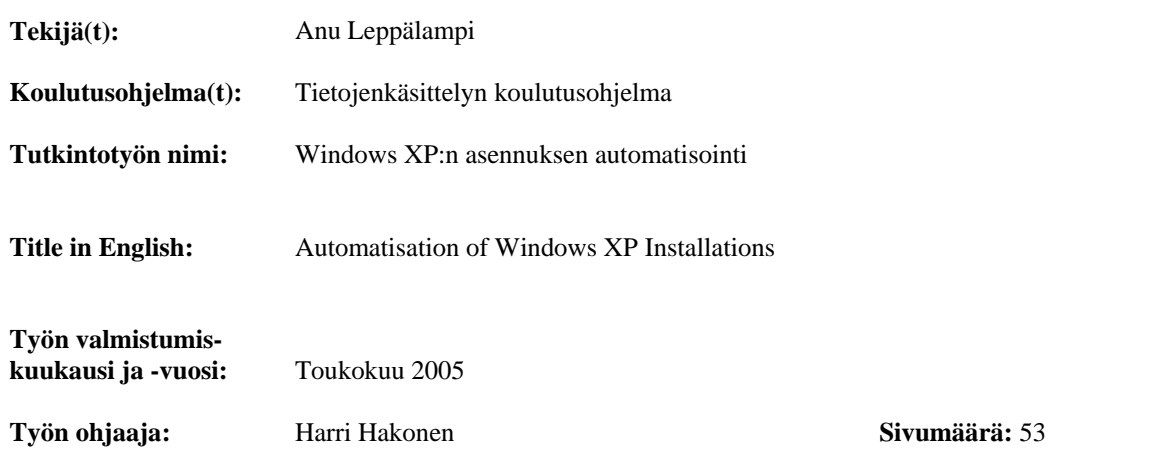

\_\_\_\_\_\_\_\_\_\_\_\_\_\_\_\_\_\_\_\_\_\_\_\_\_\_\_\_\_\_\_\_\_\_\_\_\_\_\_\_\_\_\_\_\_\_\_\_\_\_\_\_\_\_\_\_\_\_\_\_\_\_\_\_\_\_\_\_\_\_\_\_\_\_\_\_\_

#### **TIIVISTELMÄ**

Tämä tutkintotyö käsittelee Windows -käyttöjärjestelmän asennuksen automatisointia ja ylläpidon helpottamista. Microsoftin käyttöjärjestelmistä Windows XP on tuorein, ja tutkintotyössä keskitytään lähinnä sen ominaisuuksiin. Windows XP -käyttöjärjestelmässä on monia tehokkaita keinoja palvelimien ja työasemien asennukseen. Asennuksen nopeuttamisen ja yksinkertaistamisen lisäksi nämä myös helpottavat palvelimien ja työasemien ylläpitoa.

Tutkintotyöni aiheen sain Tampereen yliopiston tietojenkäsittelytieteiden laitokselta. Suurin osa laitoksen tietokoneista vastaavista henkilöistä on Linux-ammattilaisia, ja laitoksen Windows -tietokoneiden ylläpito on yhden henkilön vastuulla, koska Linux on laitoksella paljon Windowsia käytetympi. Laitoksen työntekijöillä ei ole aikaa eikä välttämättä mielenkiintoakaan panostaa Windows-tietokoneisiin, joten he toivoivat ratkaisua, joka helpottaisi ja nopeuttaisi Windows-tietokoneiden asentamista ja ylläpitoa.

Tutkintotyössä tutustutaan erilaisiin tapoihin asentaa Windows XP. Työssä käydään läpi mm. Windows -käyttöjärjestelmän asentaminen vastaustiedostojen avulla, halutunlaisen asennuspaketin teko ja sen avulla asentaminen, käyttöjärjestelmän asentaminen kopioimalla levykuva ja käyttämällä Sysrep-työkalua. Lisäksi selvitellään RIS (Remote Installation Services) -asennus, cd-imagen luominen käyttöjärjestelmästä ja sen asentaminen sekä RiPrep (Remote Installation Preparation) -asennus käyttäen RIS-palvelinta.

Työssä olen tutustunut eri asennusmenetelmiin ja vertaillut niitä sekä tehnyt yhteenvedon siitä, mikä asennustapa on paras mihinkin käyttötarkoitukseen. Työn tarkoituksena on löytää vastaus siihen, mikä tapa sopii parhaiten Tampereen Yliopiston tietojenkäsittelytieteiden laitoksen tarpeisiin, niin asennuksen, päivityksen kuin ylläpidonkin suhteen.

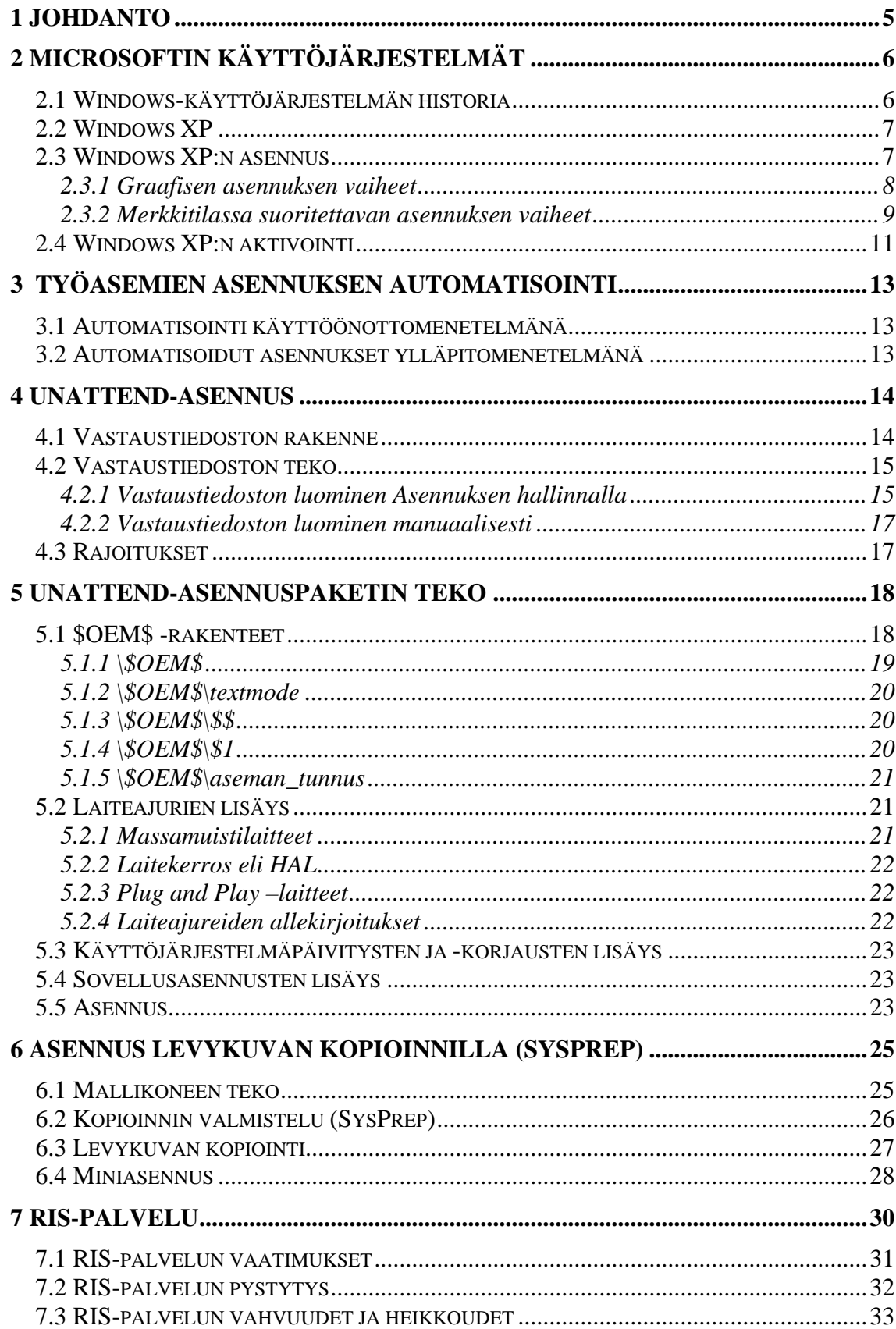

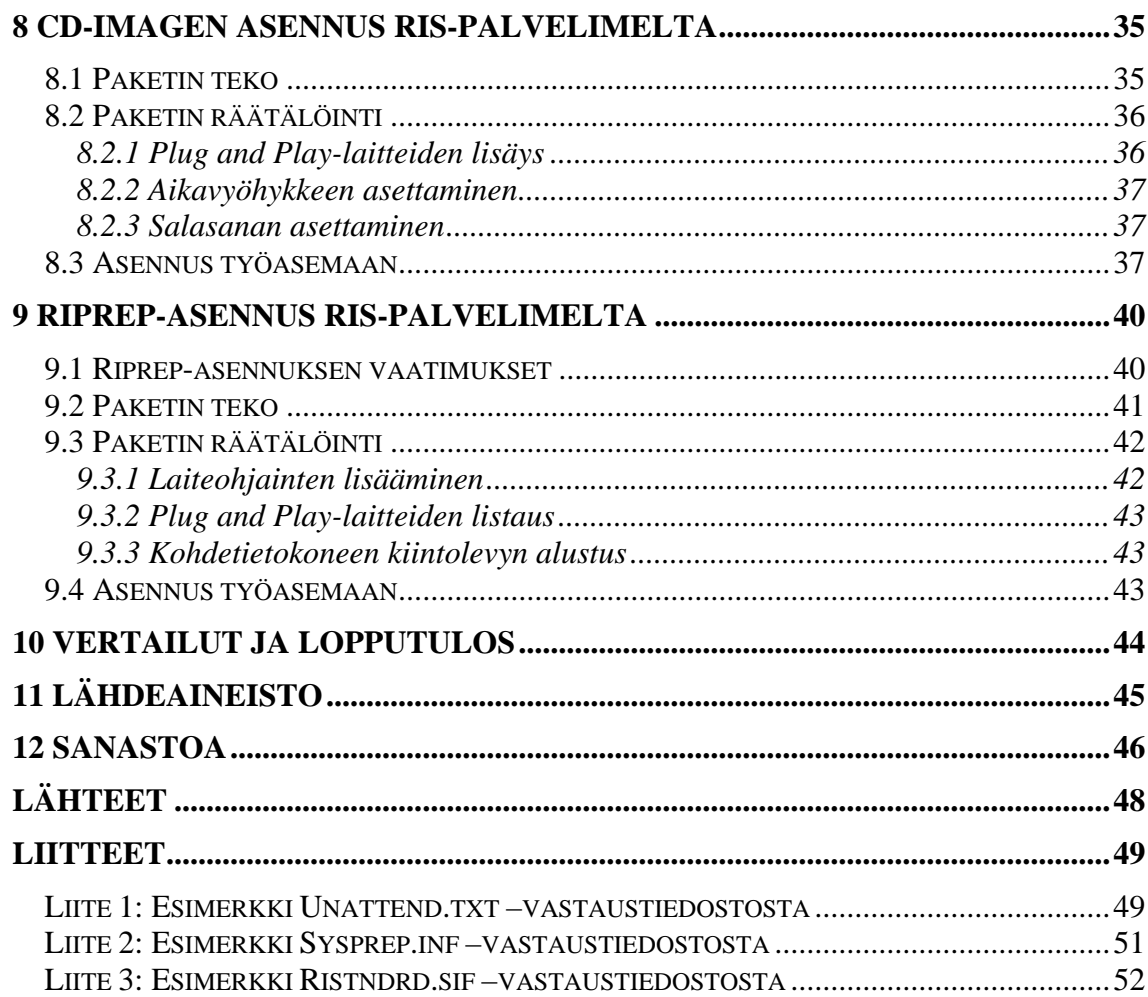

## <span id="page-4-0"></span>**1 Johdanto**

 Tietotekniikka menee eteenpäin koko ajan kovaa vauhtia ja yritysten laitekannat ja ohjelmistot vanhenevat. Sen lisäksi että tietotekniikan investointeihin menee rahaa, menee myös yrityksen tietotekniikasta vastaavilla henkilöillä aikaa laitteiden, käyttöjärjestelmien ja ohjelmistojen asentamiseen, päivittämiseen ja ylläpitoon. Tämän vuoksi on kehitetty monia työkaluja, joilla käyttöjärjestelmän asentaminen ja ylläpito helpottuu. Sen lisäksi, että nämä työkalut säästävät aikaa, ne säästävät myös yrityksen ylläpitokustannuksissa.

 Monet työtehtävät, jotka ennen hoidettiin kynällä ja paperilla, hoidetaan nykyisin tietokoneella. Työntekijät toivovat työvälineeltä moitteetonta toimintaa ja nopeutta. Joitakin vuosia sitten suuressa osaa Microsoftin tuotteita käyttävien yritysten tietokoneita oli käyttöjärjestelmänä Windows NT, tämän jälkeen käyttöjärjestelmäksi päivitettiin Windows 2000. Viimeistään nyt alkaa olla se aika käsillä, kun käyttöjärjestelmäksi halutaan päivittää Windows XP. Tämä tutkintotyö käsittelee sitä, miten käyttöjärjestelmän asennuksen automatisointi tapahtuu, kun käyttöjärjestelmänä on Windows XP.

 Työn toimeksiantaja on Tampereen yliopiston tietojenkäsittelytieteiden laitos. Tietojenkäsittelytieteiden laitoksella opiskelijoiden käyttöön tarkoitetut tietokoneet käyttävät Unix-käyttöjärjestelmiä, mutta henkilökunnalla on käytössään Windows-käyttöjärjestelmällä varustetut tietokoneet. Laitekanta on kirjavaa ja kullakin henkilökunnan jäsenellä on omat tarpeensa, mitä työvälineeltään vaativat. Tietojenkäsittelytieteiden laitoksella on aikomuksena lähiaikoina päivittää tietokoneet käyttämään Windows XP–käyttöjärjestelmää. Ongelmana on kuitenkin se, että laitoksen atk-vastaavista henkilöistä ainoastaan yhdellä on suurempi tietotaito Windows-käyttöjärjestelmistä ja muut ovat lähinnä Unix-keskeistä joukkoa. Tämän vuoksi resurssit ovat aika pienet ja asennuksen automatisointiin on tarvetta. Tietojenkäsittelytieteiden laitoksella haluttaisiin myös käyttää asennuksen automatisointia ylläpitomenetelmänä sen jälkeen, kun käyttöjärjestelmät on päivitetty.

 Työssä perehdytään eri tapoihin asentaa Windows XP, kerrotaan miten kukin vaihtoehto toteutetaan ja vertaillaan, mikä tapa olisi paras missäkin tilanteessa. Työn tavoitteena on siis tehdä suunnitelma, jonka pohjalta Tampereen yliopiston tietojenkäsittelytieteiden laitos voi valita itselleen omasta mielestään parhaiten soveltuvan tavan, tai useampiakin, automatisoida käyttöjärjestelmiensä asennus.

## <span id="page-5-0"></span>**2 Microsoftin käyttöjärjestelmät**

 Microsoftilla on monopoliasema työasemien käyttöjärjestelmissä. Sen markkinaosuus on peräti yli 90 prosenttia. Vaikka Microsoftin tuotteet eivät ole aina pelkästään kiiteltyjä, silti suurin osa yrityksistä ja yksityisistä ihmisistä käyttävät Microsoftin tuotteita. Suurimpana syynä Microsoftin monopoliin pidetään sen Office-pakettia. Asiakirjat, taulukot ja diaesitykset on useimmiten tehty Microsoftin tuotteilla, eikä kilpailijoilla ole ollut tähän mennessä kunnollisia ohjelmia näiden tiedostojen lukemiseen. Koska kilpailua alalla ei ole riittävästi, lähinnä Microsoft on se, joka määrää tuotteiden hinnat ja laadun.

 Microsoftin perusti vuonna 1975 Bill Gates, joka on edelleen yrityksen hallituksen puheenjohtaja. Microsoftin alkuaikojen tuotteita olivat mm. Basic-tulkki (vuonna 1975), Microsoft Fortran (1977), Cobol-80 (1978), Xenix (1980), joka on muunnos Unix-käyttöjärjestelmästä sekä MS-DOS.

### *2.1 Windows-käyttöjärjestelmän historia*

 Ensimmäinen Windows- käyttöjärjestelmä esiteltiin vuonna 1985. Vuonna 1987 Windowsista kehitettiin versiot Windows/286 ja Windows/386. Windows–käyttöjärjestelmä ei ollut vielä 1980-luvulla menestys. Vuonna 1990 esiteltiin Windows 3.0, josta tuli ensimmäinen todella menestynyt Windows-versio. Vuonna 1992 Windows- käyttöjärjestelmästä tuli markkinoille versio 3.1 ja vuonna 1993 esiteltiin Windows NT.

 Vuonna 1995 esiteltiin tietysti Windows 95. Ennen julkistamista, tätä uutta käyttöjärjestelmää oli kutsuttu Chicagoksi. Samoihin aikoihin myös Microsoftin liikevaihto ylitti 5 miljardia dollaria. Vuonna 1999 Microsoft julkisti Windows 98 SE-version. Vuoden 2000 helmikuussa lanseerattiin Windows 2000 ja syyskuussa Windows ME. Windowsin tuorein käyttöjärjestelmä, Windows XP, julkistettiin vuoden 2001 lopulla ja Microsoftin omien sanojen mukaan se on heidän toistaiseksi nopein, luotettavin, käyttövarmin ja tehokkain käyttöjärjestelmänsä. (Microsoftin historia)

### <span id="page-6-0"></span>*2.2 Windows XP*

 Tähän asti Microsoftilla on ollut rinnakkain kaksi erillistä käyttöjärjestelmää: kotikäyttöön tarkoitettu käyttöjärjestelmä ja yritysten käyttöön tarkoitettu käyttöjärjestelmä. Windows XP yhdistää nämä kaksi tuotetta, jolloin puhutaan yhdistetystä koodikannasta. Käyttäjän ei tarvitse miettiä mikä Windows-versio hänen pitäisi ostaa, sillä kaikissa paketeissa on yleisesti ottaen sama käyttöjärjestelmä. Toki Microsoft on kuitenkin valmistanut Windows XP-käyttöjärjestelmästä kaksi erilaista versiota: Home Edition ja Professional Edition. Versioiden erossa on kuitenkin kyse pelkästään tuotteiden varustelutasosta. Toisin sanoen kotikäyttäjien käyttöjärjestelmästä on poistettu joitain osia, jotka eivät heille ole tarpeellisia. (Norton & Mueller 2002: 4)

 Windows XP Home Edition on suunniteltu tavallisille kotikäyttäjille, jotka esimerkiksi haluavat pelata pelejä tai asentaa tietokoneeseen lapsille tarkoitettuja opetusohjelmia. Home Edition on hinnaltaan edullinen käyttöjärjestelmä, mutta siinä on joitakin erikoisia rajoituksia erityisesti suojauksen alueella, ja siksi se soveltuu huonosti ammattikäyttöön. Windows XP Professional Edition vuorostaan polveutuu suoraan Windows 2000-käyttöjärjestelmästä. Se sisältää vahvoja turvallisuusominaisuuksia ja muita ammattikäyttöön suunnattuja ominaisuuksia. (Norton & Mueller 2002: 5)

## *2.3 Windows XP:n asennus*

 Kun Windows asennetaan perinteisellä tapaa, yleisimmin cd- tai verkkolevyltä, käytetään käyttöjärjestelmän asennusohjelmaa. Asennusohjelma aloitetaan käynnistämällä Setup-ohjelma levyn juurihakemistosta, jolta käyttöjärjestelmä ollaan asentamassa. Setup on ns. edustaohjelma, joka käynnistää varsinaiset asennusohjelmat. Nämä ovat WINNT.EXE ja WINNT32.EXE, jotka löytyvät cd-levyn \I386 hakemistosta. (Norton & Mueller 2002: 101)

 Windows XP:n asennusohjelma kysyy käyttäjältä harvinaisen vähän asioita ja asennus kestää noin tunnin verran. Asennusohjelman voi käynnistää joko graafisessa tilassa tai merkkipohjaisessa tilassa. Graafista käyttöliittymää käytetään yleensä kun käyttöjärjestelmä päivitetään uudempaan versioon. Merkkitilaa voidaan käyttää, kun Windows XP asennetaan uuteen tietokoneeseen tai jos graafinen käyttöliittymä ei toimi. (Norton & Mueller 2002: 104)

### <span id="page-7-0"></span>**2.3.1 Graafisen asennuksen vaiheet**

 Kun graafinen asennus aloitetaan, pitää ensimmäiseksi valita mitä halutaan tehdä (kuva 1). Ennen varsinaisen asennuksen aloittamista asennusohjelma voi tarkistaa laitteiston yhteensopivuuden, jos valitaan kohta yhteensopivuuden tarkistus, check system compatibility.

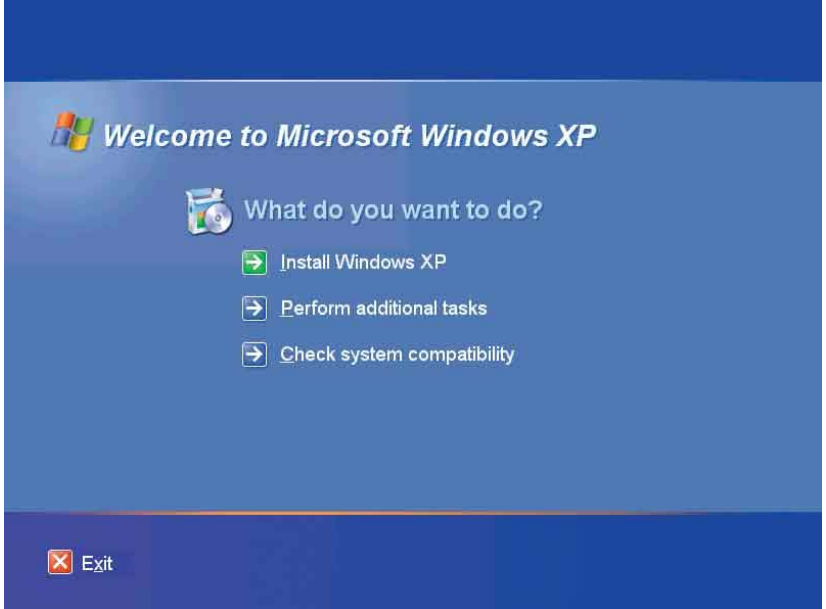

**Kuva 1**. Asennusohjelman graafinen käyttöliittymä (IT&Net 2001)

 Kun asennusohjelma on tarkistanut, että laitteisto on yhteensopiva Windows XP:n kanssa, voidaan aloittaa asennus. Asennusohjelmasta valitaan halutaanko käyttöjärjestelmä vain päivittää Windows XP:ksi vanhemmasta Windows-käyttöjärjestelmästä vai tehdäänkö kokonaan uusi asennus. Päivitystä suositellaan, mikäli tietokoneessa on jo valmiiksi vanhempi Windows-versio (Norton & Mueller 2002: 104). Päivitys voidaan perua, jos käyttöjärjestelmässä ilmenee ongelmia. Uusi asennus sen sijaan asennetaan uudelle kiintolevylle, tai kiintolevyn uudelle tai puhtaalle osiolle. Tässä tutkintotyössä keskitytään kuitenkin täysin uuteen asennukseen.

 Asennusohjelman alussa voidaan valita monia asetuksia ennen itse käyttöjärjestelmän asentamista, kuten maakohtaiset asetukset, asennustiedostojen sijainti ja asennuskansio sekä voidaan valita osio, johon Windows XP asennetaan. Ilman erityisiä asetuksia Windows valitsee itse kansiot ja osion.

<span id="page-8-0"></span> Kun on valittu asennuksen tyyppi, näytölle tulee Microsoftin käyttöoikeussopimus. Tämä tulee lukea ja hyväksyä ennen kuin asennusta voidaan jatkaa. Kun käyttöoikeussopimus on hyväksytty, asennusohjelma pyytää käyttöjärjestelmän mukana tullutta Product Key-tunnusta. Tämän jälkeen asennusohjelma kysyy halutaanko suorittaa järjestelmän päivitystarkistus. Jos päivitystarkistus suoritetaan, Windows XP tarkistaa onko järjestelmässä ongelmia ja näyttää yhteensopivuusraportin. Tätä vaihetta ei kuitenkaan suoriteta, jos ennen asennusta on jo tehty yhteensopivuuden tarkistus.

 Asennuksen loppupuolella asennusohjelma kysyy asentajalta tietokoneen nimen ja järjestelmänvalvojan salasanan. Maa-asetusten lisäksi voidaan valita tarkat verkkoasetukset. Asetuksia voidaan kuitenkin muutella myöhemmin, joten riittää jos ilmoitetaan vain toimialue (domain) tai työryhmä (workgroup), johon tietokone kuuluu. Tämän jälkeen asennusohjelma kopio tiedostoja kiintolevylle ja käynnistää Windows XP:n uudelleen useita kertoja, kun se analysoi järjestelmää ja määrittää sen kokoonpanoa (Norton & Mueller 2002: 104). Tämä vaihe kestää noin puolesta tunnista tuntiin. Windows XP:n graafisessa käyttöliittymässä näkyy aika, kuinka kauan asennusohjelma arvioi asennuksessa vielä kestävän.

 Näiden vaiheiden jälkeen asennusohjelma pyytää käyttöjärjestelmän rekisteröintiä. Se voidaan jättää väliin ja tehdä myöhemmin, jos silloinkaan, koska rekisteröinti ei ole pakollinen. Tämän jälkeen Windows XP ilmoittaa asennuksen onnistuneen ja valitsemalla Valmis päätetään asennusprosessi ja päästään käyttämään käyttöjärjestelmää.

### **2.3.2 Merkkitilassa suoritettavan asennuksen vaiheet**

 Merkkitilassa asennus voidaan suorittaa kahdella eri tavalla. Tietokone voidaan käynnistää joko cd-levyltä, tai jos järjestelmä ei pysty käynnistymään cd-levyltä, on käytettävä käynnistyslevykettä. Käynnistyslevykkeellä täytyy olla joku yksinkertainen käyttöjärjestelmä, kuten DOS ja sen pitää sisältää myös cd-aseman laiteohjain ja MSCDEX, ohjelma, jonka avulla cd-asemaa voidaan lukea.

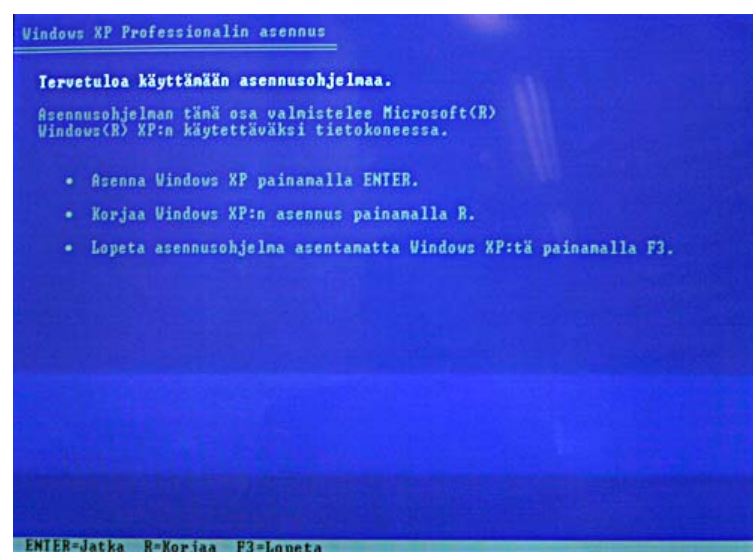

**Kuva 2**. Asennusohjelman merkkipohjainen käyttöliittymä (Linux vs Windows)

 Suurin osa järjestelmistä pystyy käynnistymään suoraan cd-levyltä, eikä käynnistyslevykettä tarvitse. Asennusohjelma käynnistetään cd-levyn hakemistossa \I386 olevalla WINNT-ohjelmalla. Näytölle tulee ikkuna, josta voidaan valita halutaanko asentaa Windows XP vai korjata asennusta (kuva 2). Korjausasennus toimii vain kun tietokoneeseen on jo asennettuna Windows XP, joten valitsemme puhtaan Windows XP-asennuksen.

 Kun asennus aloitetaan, täytyy jälleen ensimmäiseksi hyväksyä Microsoftin käyttöoikeussopimus. Kaikki toiminnot suoritetaan näppäinkomentoina tässä vaiheessa asennusta ja asennusohjelma antaa ohjeet mitä näppäintä pitää painaa missäkin tilanteessa. Kun käyttöoikeussopimus on hyväksytty, asennusohjelma tutkii millainen kiintolevy tietokoneessa on ja näyttää luettelon niistä ja niiden osioista. Kun asennus tehdään ihan puhtaalle kiintolevylle, niin luettelossa näkyy vain yksi osioimaton asema, C-asema. Kiintolevyä ei ole pakko osioida, mutta suositellaan, että se jaettaisiin vähintään kahteen osaan. Tämä selkeyttää järjestelmän hakemistorakennetta ja tekee levyneheytyksestä helpompaa. Microsoft ilmoittaa Windows XP:n vaativan vähintään 5 gigatavua tilaa kiintolevyllä, mutta se ei ole kovin realistinen määrä. (Norton & Mueller 2002: 98). Todellisuudessa käyttöjärjestelmä kannattaa asentaa vähintään 20 gigatavun osiolle, mutta tarpeiden ja mieltymysten mukaan voi valita itse osion koon. Esimerkiksi 80 gigatavun kiintolevystä voi osioida C-asemaksi 60 gigatavua ja jättää loput muille asemille.

<span id="page-10-0"></span> Osioitu levytila pitää alustaa. Windows XP:llä alustustapoja on kaksi: tiedostojärjestelmäksi voidaan valita joko FAT32 tai NTFS. Nykyisin suositellaan NTFS-järjestelmän käyttämistä sen turvallisuuteen ja tehokkuuteen vedoten. NTFS pystyy myös käsittelemään suurempia kiintolevyjä, kuin FAT32. Alustuksen nopeudeksi voidaan valita joko pika-alustus tai normaali alustus. Pika-alustusta kannattaa käyttää vain, jos ollaan ehdottoman varmoja, että kiintolevy on kunnossa. Normaali alustus kestää kauemmin, mutta luo puhtaamman ja varmasti toimivan alustan käyttöjärjestelmälle. Alustaminen kestää sitä kauemmin, mitä suurempi osiosta tehtiin.

 Kun asema on alustettu ja järjestelmätiedostot on kopioitu kiintolevylle, tietokone käynnistyy uudelleen ja näytölle tulee graafinen asennusohjelma. Tästä eteenpäin asennus etenee kuten graafisessa asennuksessakin. Aluksi määritellään tietokoneen maa- ja kieliasetukset. Tämän jälkeen asennusohjelmalle täytyy antaa nimi ja yritys, jonka jälkeen syötetään asennuslevyn mukana tullut Product Key- tunnus. Kun asennusohjelma on hyväksynyt Product Key- tunnuksen, se pyytää antamaan tietokoneelle nimen sekä syöttämään järjestelmänvalvojan salasanan. Asennusohjelma pyytää määrittelemään päivämäärä- ja aika-asetukset, jonka jälkeen se hetken aikaa asentelee laitteita ja ohjaimia. Tämän jälkeen voidaan määritellä tietokoneen verkkoasetukset, mutta ne voidaan määrittää myös myöhemmin, jos tässä vaiheessa ei vielä haluta sitä tehdä. Verkkoasetusten jälkeen määritellään tietokoneelle toimialue tai työryhmä, jonka jälkeen asennusohjelma etenee itsekseen loppuun asti ja käynnistyy uudelleen. Käyttöjärjestelmä pyytää tässä vaiheessa luomaan käyttäjätilit, mutta yrityskäytössä käyttäjätilejä harvemmin luodaan tässä vaiheessa. Yksi käyttäjätili (käyttäjän nimi) käyttöjärjestelmälle on kuitenkin pakko antaa ennen kuin pääsee tästä vaiheesta eteenpäin. Tämän jälkeen käyttöjärjestelmä onkin asennettu ja päästään jatkamaan laitteiden ja ohjelmistojen asentamista tietokoneelle. Siihen ei kuitenkaan puututa tässä kohtaa.

### *2.4 Windows XP:n aktivointi*

 Windows XP-käyttöjärjestelmässä on uusi ominaisuus, jota aiemmissa Windows- versioissa ei ole ollut: aktivointi. Aktivointi on pakollinen sekä Windows XP Home että Professional –versioissa. Aktivointia ei tarvita, mikäli yrityksellä on jokin Microsoftin volyymikäyttösopimuksista, kuten Open License- tai Select License-käyttöoikeussopimus.

 Aktivointi on Microsoftin uusi suojausmenetelmä. Aktivointi lukitsee käyttöjärjestelmän tunnistenumeron, eli Product Key- tunnuksen, siihen tietokoneeseen, johon se asennetaan. Tämän jälkeen käyttäjän tarvitsee rekisteröidä aktivointikoodinsa joko puhelimitse tai internetin kautta Microsoftin tietokantaan. Tämä estää saman tunnistenumeron käytön useammassa tietokoneessa. Tällä tavoin Microsoft yrittää estää

tuotteidensa piratismia, joskin internetissä on aikoja sitten jo alettu levittää ohjelmaa, jolla aktivointi voidaan ohittaa.

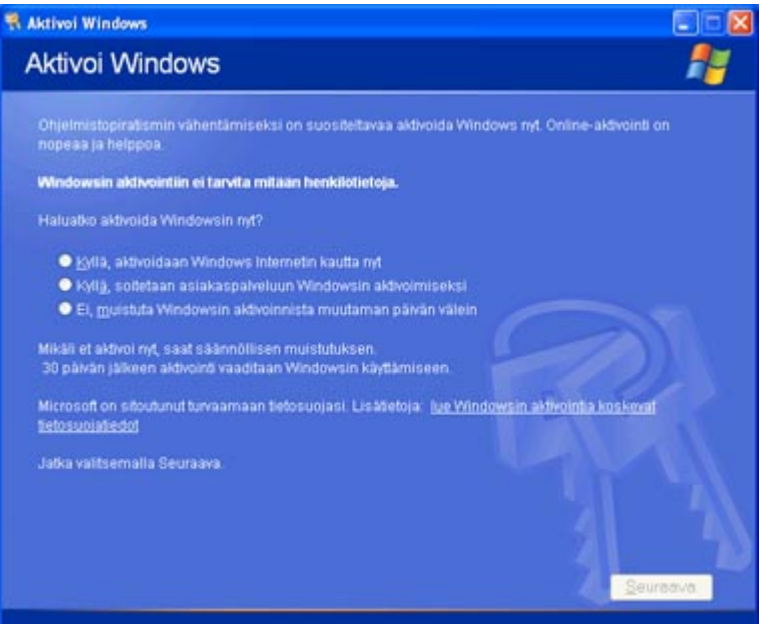

**Kuva 3**. Windows XP:n aktivointi (Microsoft 2005g)

 Usein käyttöjärjestelmä on aktivoitu jo valmiiksi, kun uuden osta tietokoneen kaupasta tai jälleenmyyjältä. Jos käyttöjärjestelmää ei ole valmiiksi aktivoitu, asennuksen jälkeen Windows XP pyytää, että se aktivoitaisiin (kuva 3). Aktivoinnin voi suorittaa heti internetin kautta tai soittamalla Microsoftin asiakaspalveluun. Aktivoinnin voi suorittaa myös myöhemmin, jolloin siitä saa säännöllisen muistutuksen. Mikäli aktivointia ei suoriteta 30 päivän sisällä, käyttöjärjestelmän toiminta keskeytyy, kunnes se aktivoidaan. Aktivointi on nopea toimenpide, joten se kannattaa tehdä heti.

## <span id="page-12-0"></span>**3 Työasemien asennuksen automatisointi**

 Edellisessä kappaleessa käytiin lävitse perinteiset menetelmät asentaa Windows XP. Asennusta pystytään kuitenkin myös automatisoimaan, mikä on kätevä menetelmä etenkin suurissa yrityksissä, joissa on paljon tietokoneita. Automatisointia voidaan käyttää sekä uusien tietokoneiden asentamisessa että myös jo käytössä olevien tietokoneiden ylläpitämistä helpottaakseen.

### *3.1 Automatisointi käyttöönottomenetelmänä*

 Kun yritykseen uusitaan laitekantaa, niin niiden asentaminen käyttäjän tarpeiden mukaiseksi on aikaa vievää työtä. Etenkin jos tietokoneita uusitaan suuria määriä kerrallaan, asennuksen automatisointi helpottaa atktukihenkilön työtä suuresti. Uuden käyttöjärjestelmän asentaminen yrityksen tietokoneisiin voi tulla myös melko kalliiksi yritykselle. Hyvillä asennustyökaluilla voidaan kuitenkin oleellisesti pienentää myös yrityksen kustannuksia. Automaattinen asennus säästää aikaa myös siinä mielessä, että käyttäjä pääsee nopeammin jatkamaan työskentelyään uudella ja nopeammalla käyttöjärjestelmällä, koska asennus pystytään suorittamaan nopeasti. (IT Press 1999: 333)

 Automaattisen asennuksen suorittamiseen on useita eri tapoja. Mitä tapaa käytetään, riippuu siitä mitä resursseja yrityksellä on, kuinka suuresta yrityksestä on kyse ja paljonko asennukseen voidaan tai halutaan käyttää aikaa. Kun laitteiden asennusmäärä on pieni tai tarvitaan useita erilaisia laitteistokokoonpanoja, käytetään useimmiten valvomatonta asennusta, eli Windowsin asennushallinnalla luotua tai käsin esimerkiksi Muistiolla kirjoitettua vastaustiedostoa, joka kontrolloi asennusprosessia. Suuremmissa yrityksissä, jos asennusmäärät on suurempia, käytetään asennusmenetelmänä yleensä levykopiointia. Tämä menetelmä tarvitsee kolmannen osapuolen ohjelmiston, jolla suoritetaan levykuvan kopiointi ja sen asennus. Jos yrityksen verkossa on Active Directory–hakemistopalvelu käytössä, voidaan käyttöjärjestelmien asennukseen käyttää myös Microsoftin etäasennuspalveluja. (IT Press 2003: 681)

### *3.2 Automatisoidut asennukset ylläpitomenetelmänä*

 Automatisoidut asennukset helpottavat myös yrityksen työasemien ylläpitoa. Jos joku yrityksen tietokoneista vioittuu niin pahasti, että käyttöjärjestelmä lakkaa toimimasta, voidaan käyttöjärjestelmä vain asentaa nopeasti uudelleen. Tämä on huomattavasti nopeampi tapa, kuin lähteä korjaamaan käyttöjärjestelmää. Jos yritetään selvittää, mikä käyttöjärjestelmässä on vioittunut ja sen jälkeen korjata ongelma, siihen saattaa kulua useita tunteja atk-tukihenkilön työajasta.

## <span id="page-13-0"></span>**4 Unattend-asennus**

 Useimmiten yrityksen verkossa tietokoneet eivät ole kokoonpanoltaan samanlaisia. Itse asiassa yleensä vain samaan aikaan samasta paikasta hankitut laitteet ovat laitteistoltaan täysin samanlaisia. Kun asennetaan Windows XP Professional tietokoneisiin, joissa on erilaisia kokoonpanoja, käytetään asennuksessa valvomatonta asennusta, eli unattend-asennusta.

 Valvomaton asennus tarkoittaa yksittäisen tietokoneen asennusprosessin osittaista tai täydellistä automatisointia. Valvomaton asennus ajaa asennuksen yksilöllisesti kaikissa tietokoneissa. Asennusohjelma lukee ohjeet tiedostosta, jota kutsutaan vastaustiedostoksi (answer file). Jos valvomaton asennus tehdään verkkolevyltä, vastaustiedosto on yleensä nimeltään Unattend.txt. Tämä on yleinen käytäntö, mutta tiedoston voi nimetä muunkin nimiseksi. Esimerkiksi jos tekee useita eri vastaustiedostoja eri asetuksilla, voi vastaustiedoston nimetä niin, että nimestä ymmärtää minkälaisia asetuksia vastaustiedosto järjestelmälle antaa.

 Vastaustiedosto tunnistaa Windows XP-asennusohjelman tavat toimia vuorovaikutuksessa luotujen jakelukansioiden ja –tiedostojen kanssa ja esittää tietoja esiasennuksen vaatimuksista. Lisäksi vastaustiedosto toimittaa asennusohjelmalle kaikki tiedot, joita asennusohjelma yleensä kysyy käyttäjältä asennuksen aikana (Microsoft 2005b). Jos automaattinen asennus halutaan suorittaa Windows XP Professionalin cd-levyltä, vastaustiedoston nimeksi annetaan Winnt.sif ja se tallennetaan levykkeelle. Asennusohjelma käynnistetään cd-levyltä, joka lukee vastaustiedoston levykkeeltä.

### *4.1 Vastaustiedoston rakenne*

 Vastaustiedosto koostuu lohkoista, jotka kuvaavat erilaisia asennuksen vaatimuksia. Lohkot sisältävät lohko-otsikon, avaimia ja avainten arvot. Useimmat lohko-otsikot on määritetty valmiiksi, mutta myös käyttäjä voi määrittää niitä. Jos joitain vastaustiedostossa olevia avaimia ei tarvita, niitä ei tarvitse määrittää.

 Vastaustiedostossa kommenteiksi tarkoitetut lauseet alkavat puolipisteellä. Kommentissa voi esimerkiksi eritellä mitä asetuksia kyseisellä lohkolla määritellään.

*; Tämä on kommenttirivi*

<span id="page-14-0"></span> Lohkon nimet kirjoitetaan vastaustiedostoon hakasulkeiden sisään seuraavalla tapaa:

*[section\_name]*

 Lohkon sisällä olevat avaimet ja niiden arvo on erotettu toisistaan yhtäläisyysmerkillä.

*avain = arvo*

Jos avaimen arvo sisältää välilyöntejä, se laitetaan lainausmerkkeihin.

```
 avain = "arvo, joka sisältää välilyöntejä"
```
 Jokaisen vastaustiedoston avaimeen tulee liittyä jokin arvo. Avaimista toiset ovat vapaaehtoisia ja toisilla taas on oletusarvo, jota käytetään, jos avainta tai sen arvoa ei ole määritelty. Avainten arvot ovat merkkijonoja, ellei niiden arvoa ole erikseen määritelty numeeriseksi. Jos arvo on numeerinen, se on desimaaliluku, ellei sitä toisin ole määritelty. Avaimen arvojen merkkijonot eivät ole 'case sensitive', eli toisin sanoen isoilla ja pienillä kirjaimilla ei ole arvossa merkitystä.

### *4.2 Vastaustiedoston teko*

 Vastaustiedoston voi luoda ja sitä voi muokata Windowsin Asennuksen hallinnalla. Vastaustiedoston voi luoda myös tavallisella tekstieditorilla, mutta täytyy tarkistaa, että ainoastaan järjestelmänvalvojalla on oikeus kirjoittaa tiedostoon. Jos vastaustiedosto tehdään Asennuksen hallinnalla, se vähentää syntaksivirheiden mahdollisuutta. Asennuksen hallinta kopioidaan kiintolevylle purkamalla Deploy.cab-tiedosto, joka sijaitsee Windows XP Professionalin cd-levyllä kansiossa Support\Tools (IT Press 2003: 683).

 Asennuksen hallinta tekee vastaustiedoston kysymällä sen sisällön käyttäjältä graafisen käyttöliittymän kautta. Se luo kaksi tiedostoa, vastaustiedoston nimeltään Unattend.txt ja bat-tiedoston, joka käynnistää asennustiedoston käyttämään vastaustiedostoa. Bat-tiedosto kertoo asennusohjelmalle vastaustiedoston sijainnin sekä käyttöjärjestelmän asennuksen lähtötiedostojen sijainnin. Vastaustiedosto voidaan tehdä myös käsin tekstieditoria käyttäen ja tallentaen tiedosto nimellä Unattend.txt (tai Winnt.sif, jos asennus halutaan käynnistää cd-levyltä).

#### **4.2.1 Vastaustiedoston luominen Asennuksen hallinnalla**

 Asennuksen hallinta (Setup Manager) on sovellus vastaustiedoston luomista tai jo olemassa olevan vastaustiedoston muokkaamista varten. Asennuksen hallinnalla voidaan myös luoda vastaustiedosto perustuen sen tietokoneen asetuksiin, jossa Asennuksen hallintaa käytetään (Microsoft 2005d: Customizing Unattended Installations). Kuten aiemmin jo mainittiin, tämä sovellus löytyy Windows XP Professionalin asennuslevyltä. Asennuksen hallinnassa on graafinen käyttöliittymä, joka kysyy käyttäjältä tiedot, jotka se sitten laittaa vastaustiedostoon.

Taulukko 1 listaa parametrit, jotka voidaan määritellä Asennuksen hallinnalla:

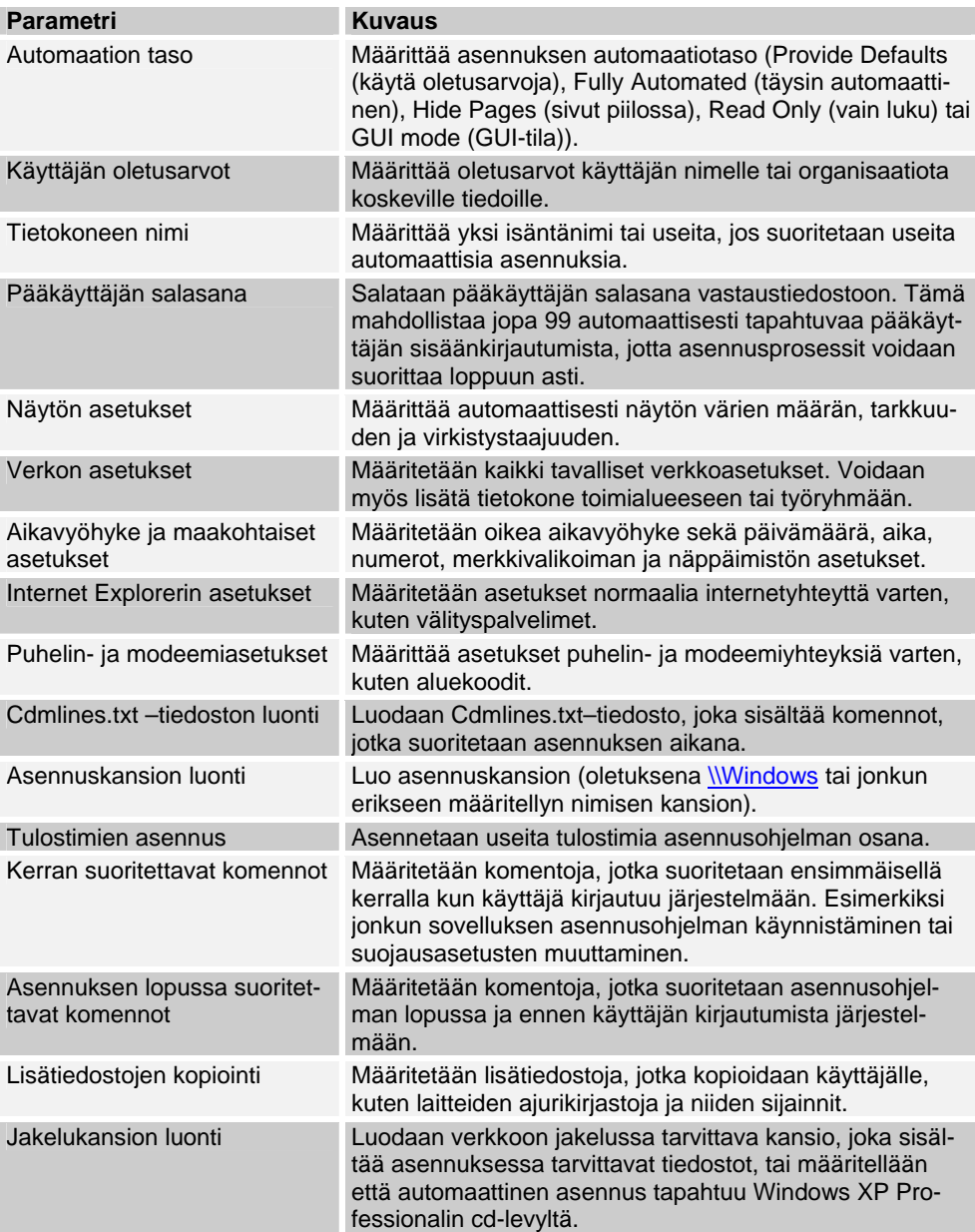

**Taulukko 1**. Asennuksen hallinnalla suoritettavat tehtävät (Microsoft 2005d: Customizing Unattended Installations)

<span id="page-16-0"></span> Asennuksen hallinnalla ei kuitenkaan voida määritellä kaikkia tietoja. Sillä ei pystytä määrittelemään IIS (Internet Information Services) –palvelua eikä luomaan Txtsetup.oem-tiedostoa (tiedosto, joka ohjaa mm. laiteohjaimien lataamista ja asentamista). Asennuksen hallinnalla ei myöskään pystytä luomaan jakelukansiolle alikansioita. Kun vastaustiedosto on luotu Asennuksen hallinnalla, sitä voidaan muokata tai siihen voidaan lisätä tietoja käsin, mikäli tahdotaan.

#### **4.2.2 Vastaustiedoston luominen manuaalisesti**

 Vastaustiedoston voi luoda käsin käyttämällä jotain tekstieditoria, kuten Muistiota. Kun vastaustiedosto kirjoitetaan käsin, sen lohkot ja parametrit kirjoitetaan samaan tapaan kuten luvussa 4.1 on esitelty vastaustiedoston muoto. Vastaustiedoston pohjana kannattaa käyttää Windows XP Professionalin cd-levyllä olevaa valmista Unattend.txt-mallitiedostoa (Liite 1). Jos asennuksessa ei tarvita jonkin parametrin arvoa, ei kyseistä parametriä tarvitse myöskään määrittää vastaustiedostossa.

 Käyttöjärjestelmän cd-levyllä hakemistossa Support\Tools\Deploy.cab on myös tiedosto Unattend.doc. Se sisältää mm. kaikki mahdolliset lohkot ja avaimet sekä niiden arvot, joita Unattend.txt-tiedostoon voidaan laittaa. Tätä tiedostoa kannattaa käyttää apuna, jos vastaustiedostolle halutaan antaa jotain erityisiä asetuksia. Unattend.doc-tiedosto on noin 70 sivua pitkä asiakirja.

### *4.3 Rajoitukset*

 Unattend-asennuksen käytössä on jotain rajoituksia. Asennuksen yhteydessä voidaan lisätä työasemalle joitain sovelluksia. Jos sovelluksen asennukseen tarvitaan muutakin kuin vain yksinkertainen komentokielinen lause, joka käynnistää sovelluksen asennuksen, Unattend-asennusta ei voida käyttää. Unattend-asennusta ei pysty myöskään suorittamaan etänä verkon ylitse työasemiin, vaan asennuksen pystyy tekemään ainoastaan henkilö, jolla on suora pääsy kyseiselle tietokoneelle.

 Unattend-asennus on myös valvomaton asennus, eli asennusta tehtäessä pitää muistaa, että se saattaa korvata kovalevyllä jo mahdollisesti valmiiksi olevia osioita ja tiedostoja. Tiedostot saattavat säilyä osioissa, mutta saadakseen ne toimimaan uudessa käyttöjärjestelmässä, on ne asennettava uudelleen.

## <span id="page-17-0"></span>**5 Unattend-asennuspaketin teko**

 Kun vastaustiedosto on luotu, pitää luoda jakelukansio. Jos vastaustiedosto tehdään Asennuksen hallinnalla, se pystyy luomaan jakelukansion, mikäli niin halutaan. Jakelukansiota ei tarvitse tehdä, jos käyttöjärjestelmän asennus suoritetaan cd-levyltä. Verkosta suoritettavaa asennusta pystytään kuitenkin mukauttamaan enemmän juuri sen vuoksi, että jakelukansion alle voidaan lisätä tiedostoja, joita halutaan ottaa mukaan asennukseen. Jakelukansio voidaan luoda tietokoneen kovalevylle tai verkkolevylle.

 Jakelukansiolla on hierarkkinen rakenne. Se sisältää kaikki Windows XP:n asennustiedostot sekä kaikki laitteiden ajurit ja muut tiedostot, jotka asennus vaatii automatisoidakseen ja yksilöidäkseen asennuksen. Jakelukansion juureen kopioidaan Windows XP Professionalin asennuslevyltä kansio \i386, joka on pääjakelukansio ja jonka alle sijoitetaan kaikki muut kansiot ja tiedostot, joita asennuksessa tarvitaan.

### *5.1 \$OEM\$ -rakenteet*

 Jakelukansioon voidaan luoda myös \\$OEM\$-kansio (original equipment manufacturer) ja sen alikansiot. Näissä kansioissa sijaitsee kaikki tiedostot, joita tarvitaan Windows XP Professionalin asentamisessa. Jos vastaustiedostossa määritellään OEMFILESPATH-avain, \\$OEM\$ -kansio alikansioineen voidaan luoda myös jonnekin muualle kuin jakelukansion alle. Jotta \\$OEM\$-kansiot ja sen alla olevia tiedostoja ja alikansioita voidaan käyttää asennuksessa, on vastaustiedoston lohkon [Unattended] avaimen OemPreinstall arvoksi annettava Yes.

 \$OEM\$-kansion ja sen alikansioiden tiedostonimien on noudatettava 8.3– nimisääntöä. Sääntö tarkoittaa sitä, että tiedoston nimi saa olla vain kahdeksan merkkiä pitkä ja tiedostopääte kolme merkkiä pitkä. Jos halutaan käyttää yli kahdeksan merkkiä pitkiä tiedostonimiä, täytyy kansioon sijoittaa tiedosto \$\$Rename.txt, jossa on uudet nimet osalle tai kaikille tiedostoille. Asennusohjelma lukee tiedostosta uuden nimen tiedostolle ja kopioi sen kohdekoneeseen uudella nimellä. \$\$Rename.txt– tiedosto voi sisältää esimerkiksi rivin *myfile.txt="Oma tiedostoni.txt".* (IT Press 1999: 339)

#### <span id="page-18-0"></span>**5.1.1 \\$OEM\$**

 Aivan \i386-kansion juuressa sijaitsee \\$OEM\$-alikansio (kuva 4). \\$OEM\$ tarjoaa kansiorakenteen täydentäville tiedostoille, jotka kopioidaan kohdetietokoneeseen asennuksen aikana. Näitä ovat esimerkiksi ohjaimet, varusohjelmat, sovellukset ja kaikki muut tiedostot, jotka ovat tarpeen käyttöjärjestelmän käyttöön ottamisessa. (Microsoft 2005c: Create a distribution folder)

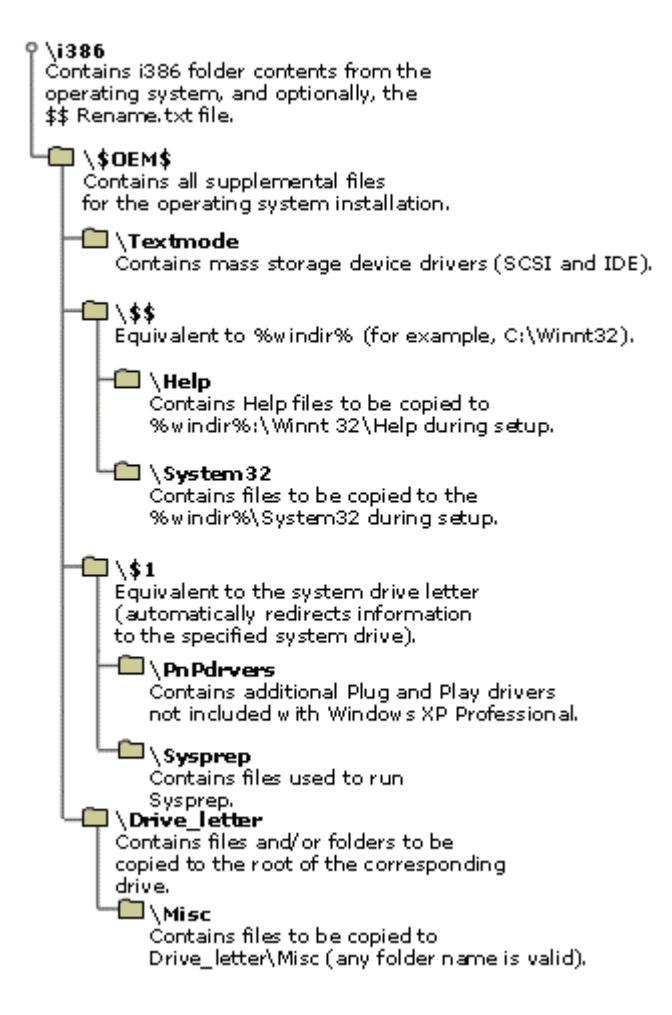

**Kuva 4**. Jakelukansion hakemistorakenne (Microsoft 2005c: Distribution Folder Structure)

 \\$OEM\$-kansio voi sisältää tiedoston Cmdlines.txt. Tämä tiedosto sisältää asennuksen GUI-tilan (Graphical User Interface) aikana suoritettavat komennot. Cmdlines.txt–tiedostossa olevat komennot ajetaan ennen kuin tietokone liitetään verkkoon. Komentojen avulla voidaan asentaa valinnaisia komponentteja, kuten työkaluohjelmia ja varusohjelmia. Kaikki kansion \\$OEM\$ alla olevat tiedostot ja kansiot kopioidaan kohdetietokoneeseen vastaaviin paikkoihin, esimerkiksi kansio \\$OEM\$\\$\$ kopioidaan %systemroot%-kansioon, \\$OEM\$\\$\$\System32 kopioidaan %systemroot%\System32-kansioon, \\$OEM\$\\$1 kopioidaan \$systemdrive\$-kansioon ja niin edelleen.

#### <span id="page-19-0"></span>**5.1.2 \\$OEM\$\textmode**

 \\$OEM\$-kansion juuressa sijaitseva \textmode–kansio sisältää laitteistoriippuvaisia tiedostoja. Nämä voivat olla esimerkiksi massamuistilaitteiden ja HALin (hardware abstraction layer) asentamiseen tarvittavat tiedostot, kuten OEM HAL (laitetoimittajan antama laitekerros), SCSI-, näppäimistö-, näyttö-, hiiri- ja muita laiteajureita sekä Txtsetup.oem–tiedosto. Tässä tiedostossa kerrotaan mitä komponentteja pitää asentaa. Vastaustiedoston lohkossa [OEMBootFiles] täytyy luetella kaikki \textmode-kansiossa olevat tiedostot. (IT Press 1999: 338)

#### **5.1.3 \\$OEM\$\\$\$**

 Alikansion \\$\$ sisältö kopioidaan järjestelmämuuttujan %windir% tai %systemroot% osoittamaan kansioon, (esim. C:\WINDOWS). Tämä kansio sisältää käyttöjärjestelmätiedostot, jotka kopioidaan eri alikansioihin asennuksen aikana. \\$\$-kansion rakenteen täytyy vastata standardin Windows XP Professionalin kansiorakennetta. Esimerkiksi kansio \\$OEM\$\\$\$\System32 kopioidaan kansioon %windir%\System32 (lopputulos esim. C:\WINDOWS\System32). Kansiota voidaan käyttää halutessaan myös sijoittaakseen uusia kansioita %windir%-kansion alle, jotka eivät ole osa standardia Windows XP Professionalin kansiorakennetta. (Microsoft 2005d: Distribution Folder Structure)

#### **5.1.4 \\$OEM\$\\$1**

 Alikansio \\$1 osoittaa asemaan, johon Windows XP Professional asennetaan. \$1:n arvo on sama kuin %systemdrive%-järjestelmän arvo. Tämä mahdollistaa Windows XP Professionalin asentamisen muuallekin kuin C: -asemalle. Jos osiointivaiheessa on luotu esimerkiksi D-asema, jonne käyttöjärjestelmä halutaan asentaa, \$1 osoittaa D-asemaan. Asennusohjelma käyttää tätä kansiota järjestellessään levyasemien tunnuskirjaimia. Tämän vuoksi jos johonkin sovellukseen on kiinteästi koodattu levyaseman tunnus, sen asennuksesta ei aiheudu virheitä (IT Press 1999: 338).

 \\$1–kansion alla on kaksi alikansiota, \PnPdrvrs ja \Sysprep. \PnPdrvrs– kansio sisältää ylimääräisiä Plug and Play–ajureita, jotka eivät sisälly Windows XP Professionaliin. \Sysprep–kansio sisältää tiedostot, joita Sysprep–varusohjelma tarvitsee toimiakseen.

#### <span id="page-20-0"></span>**5.1.5 \\$OEM\$\aseman\_tunnus**

 Alikansiossa \aseman\_tunnus (esim. \\$OEM\$\C) sijaitsevat tiedostot ja kansiot kopioidaan kohdekoneelle sen aseman juureen, jonka kirjaimella on korvattu kohta "aseman\_tunnus". Näitä kansioita voi olla useampikin, esimerkiksi C, D ja E asemille omansa. Jos kansion nimi on esimerkiksi \\$OEM\$\D, niin kansion alla olevat tiedostot ja mahdolliset alikansiot kopioidaan kohdekoneen D-aseman juureen.

#### *5.2 Laiteajurien lisäys*

 Windows XP Professionalissa Plug and Play asentaa suurimman osan laitteista ilman sen kummempaa laiteajureiden asentamista. Laitteiden, joita tarvitaan jo asennusvaiheessa, ajurit pitää kuitenkin ottaa mukaan asennuspakettiin ja sijoittaa ne jakelukansioon \i386\\$OEM\$\textmode– kansion alle.

 Kun asennusohjelma on päässyt graafiseen vaiheeseen (GUI, Graphical User Interface), Plug and Play pystyy asentamaan laitteet mikäli niiden ajurit löytyvät \textmode–kansiosta. Ennen kuin asennuksen GUI-vaihe alkaa, Plug and Play ei kuitenkaan ole toiminnassa. Siinä vaiheessa tarvittavien laitteiden ajureiden asennusohjeet onkin laitettava Txtsetup.oem–tiedostoon, joka myös sijaitsee \textmode–kansiossa. Tiedostoon määritellään laitteet ja niiden ajureiden sijainnit.

Laitteita, joiden ajurit on syytä lisätä \textmode–kansioon, ovat mm. massamuistilaitteet (kuten kovalevy tai cd-asema), HAL ja Plug and Play– laitteiden ajurit, jos ne eivät valmiiksi sisälly Windows XP Professionaliin. Myös ajureiden allekirjoituksen oikeellisuuden tarkistus on syytä lisätä vastaustiedostoon tässä vaiheessa.

#### **5.2.1 Massamuistilaitteet**

 Massamuistilaitteiden ajureiden lisääminen asennuspakettiin tapahtuu kopioimalla \textmode–kansioon laitteiden .sys, .dll, .inf ja .cat –päätteiset tiedostot. Nämä tiedostot pitää myös kopioida kansioon \PnPdrvrs paikkaan, joka on tarkemmin määritelty vastaustiedoston avaimessa OemPnPDriversPath, esimerkiksi \\$OEM\$\\$1\PnPdrvrs\Storage. Tämän jälkeen vastaustiedostoon luodaan lohko [MassStorageDrivers] johon laitetaan tarvittavien ajureiden tiedot. Nämä tiedot voi kopioida Txtsetup.oem–tiedostosta, jonka saa laitteiden valmistajalta. Vastaustiedostoon luodaan myös [OEMBootFiles]–lohko, johon listataan kaikki \textmode–kansiossa olevat laiteajurit. Täytyy myös tarkistaa, että kyseiset ajurit löytyvät Txtsetup.oem-tiedostosta. (Microsoft 2005d: Adding Hardware Device Support)

#### <span id="page-21-0"></span>**5.2.2 Laitekerros eli HAL**

 Laitekerros tarjoaa rajapinnan tietokoneen fyysisiin laitteisiin. Jotta se saataisiin määriteltyä, tarvitaan Txtsetup.oem–tiedosto sekä HALtiedostot, jotka saa laitteiden myyjiltä. HAL–tiedostot kopioidaan \textmode–kansioon. Tämän jälkeen vastaustiedoston [Unattended]– lohkoon lisätään yksi tai useampi ComputerType-avain, joka määrittelee asennettavan HAL–tiedoston. Tämänkin kohdan voi kopioida laitteen valmistajalta saadusta Txtsetup.oem–tiedostosta [Computer]–lohkon kohdalta. Tämän jälkeen vastaustiedostoon [OEMBootFiles] –lohkon alle lisätään lista HAL–tiedostoista, jotka ovat \textmode–kansiossa. (Microsoft 2005d: Adding Hardware Device Support)

#### **5.2.3 Plug and Play –laitteet**

 Suurimman osan Plug and Play–laitteiden ajureista Windows XP Professional osaa asentaa itsellään. Kuitenkin jos on tarpeen, niin Plug and Play–laitteiden ajurit pystytään helposti lisäämään asennuspakettiin. Windows XP Professionalin cd-levyllä on lista Plug and Play– laiteajureista, jotka tulevat käyttöjärjestelmän mukana. Jos asennettavaa laitetta ei löydy listasta, sen laiteajuri ja .inf–tiedostot lisätään kansioon \i386\\$OEM\$\\$1\PnPDrvrs. Tämän jälkeen vastaustiedoston [Unattended]–lohkoon lisätään polku kansioon, johon ajurit lisättiin:

#### *OEMPnPDriversPath = "PnPDrvrs"*

 Kansion on sisällettävä kaikki tiedostot, joita laitteiden asentamiseen tarvitaan. Jos PnPDrvrs–kansiossa on alikansioita, on ne kaikki lueteltava yllämainitun avaimen arvossa, puolipilkulla toisistaan erotettuna. (Microsoft 2005d: Adding Hardware Device Support)

#### **5.2.4 Laiteajureiden allekirjoitukset**

 Asennettavien laiteajureiden allekirjoitusten (driver signatures) pitää olla oikeanmukaisia, tai niitä ei välttämättä asenneta. Jos asiasta on epävarmuutta, allekirjoitusten oikeanmukaisuuden voi tarkistaa laitteen myyjältä. Vastaustiedoston [Unattended]–lohkon avain DriverSigningPolicy määrittelee, kuinka allekirjoittamattomia laiteajureita käsitellään asennuksen aikana. Avaimen arvoja voivat olla Ignore, Warn tai Block. Jos avaimen arvo on Ignore, asennusohjelma jatkaa asennusta huolimatta siitä onko laiteajuri allekirjoitettu vai ei. Microsoft neuvoo olemaan käyttämättä tätä arvoa, ellei ole ehdottoman varma laiteajurin toiminnasta. Jos avaimen arvoksi asetetaan Warn, asennus pysähtyy allekirjoittamattoman ajurin kohdalla ja kysyy käyttäjältä hyväksytäänkö laiteajuri vai ei. Jos avaimen arvoksi määritellään Block, asennusohjelma

ei asenna allekirjoittamattomia laiteajureita. (Microsoft 2005d: Adding Hardware Device Support)

### <span id="page-22-0"></span>*5.3 Käyttöjärjestelmäpäivitysten ja -korjausten lisäys*

 Samalla kun suoritetaan käyttöjärjestelmälle valvomaton asennus, siihen voidaan lisätä myös tarvittavat käyttöjärjestelmäpäivitykset ja –korjaukset, jotka ei valmiiksi tule käyttöjärjestelmän mukana. Jos päivitys- ja korjaustiedostojen nimet ovat yli kahdeksan merkkiä pitkiä, ne täytyy nimetä uudestaan, koska jakelukansiossa olevat tiedostot noudattavat 8.3– sääntöä. Tämän jälkeen tiedostot kopioidaan \\$OEM\ kansioon ja muokataan siellä sijaitsevaa Cmdlines.txt–tiedostoa. Tiedostoon lisätään lohko [Commands] jonka alle annetaan komento jokaisen päivitys- ja korjaustiedoston ajamiseen, esim. "MS05-015 -n -q -z". Tämän jälkeen jokainen päivitys- ja korjaustiedosto suoritetaan ja asennetaan asennuksen yhteydessä. (Microsoft 2005d: Creating a Combination Installation)

### *5.4 Sovellusasennusten lisäys*

 Sovellusasennuksia pystytään lisäämään joko muokkaamalla Cmdlines.txt–tiedostoa kuten edellisessä kappaleessa tai muokkaamalla vastaustiedoston lohkoa [GuiRunOnce]. Jos sovelluksen asennus halutaan suorittaa Cmdlines.txt–tiedostoa käyttäen, laitetaan komennot [Commands]–lohkon alle, kuten käyttöjärjestelmäpäivityksiäkin asennettaessa. On tärkeää muistaa, että komennot suoritetaan siinä järjestyksessä kuin ne on laitettu Cmdlines.txt–tiedostoon. Sovelluksen asennukseen tarvittavien tiedostojen täytyy sijaita jakelukansiossa, jotta niiden asennus onnistuu. Jos sovellus halutaan asentaa niin, että sen asennusohjelma käynnistyy koneelle kirjauduttaessa ensimmäisen kerran asennuksen jälkeen, muokataan vastaustiedoston [GuiRunOnce]–lohkoa. Lohkoon lisätään komentoja, jotka suorittavat asennusohjelman, esimerkiksi seuraavalla komennolla voitaisiin asentaa Adoben Acrobat Reader: Command0=%systemdrive%\Acrobat\adobe.msi.

### *5.5 Asennus*

 Kun vastaustiedostoon on määritelty kaikki tarvittavat tiedot ja kun jakelukansioon on sijoitettu kaikki tiedostot, joita tarvitaan, on aika suorittaa käyttöjärjestelmän asennus. Asennus saadaan käynnistymään, kun kirjoitetaan komentokehotteeseen käsky:

*winnt32 /unattend: unanttend.txt* 

Jos vastaustiedoston luontivaiheessa automaation tasoksi määriteltiin täysin automaattinen, asennusohjelma suorittaa asennuksen täysin itsenäisesti kyselemättä käyttäjältä mitään. Asennusohjelma suorittaa asennuksen kolmessa vaiheessa: tiedostojen kopiointi (File Copy), tekstipohjainen asennus (Text mode) ja graafinen asennus (GUI mode). Ensimmäisessä vaiheessa asennusohjelma kopioi Windows XP Professionalin ohjelmatiedostot sekä muut aiemmissa kappaleissa määritellyt tiedostot jakelukansiosta kohdetietokoneen kovalevylle. Toisessa vaiheessa asennusohjelma määrittää tietokoneen laitteiston (kuten prosessorin ja emolevyn tyypit, kovalevyn ohjaimet, tiedostojärjestelmän ja muistin), asentaa peruskäyttöjärjestelmän asennusohjelman jatkumista varten ja luo kohdekoneeseen ne kansiot, jotka aiemmissa vaiheissa ollaan määritelty. Kolmannessa vaiheessa asennusohjelma konfiguroi tietokoneen laitteiston, verkkoasetukset ja määrittää kaikki muutkin asennukset, jotka vastaustiedostoon on määritetty ja suorittaa asennuksen loppuun. (Microsoft 2005d: Unattended Installations)

## <span id="page-24-0"></span>**6 Asennus levykuvan kopioinnilla (SysPrep)**

 Kahdessa edellisessä luvussa (luvut 4 ja 5) käsitelty valvomaton asennus on kätevä tapa asentaa käyttöjärjestelmä silloin, kun tietokoneiden laitteistokokoonpanot on erilaisia. Jos on useita tietokoneita, joissa on samanlainen kokoonpano laitteistossa, tehokkain asennusmenetelmä on asennus levykuvan kopioinnilla (kuva 5).

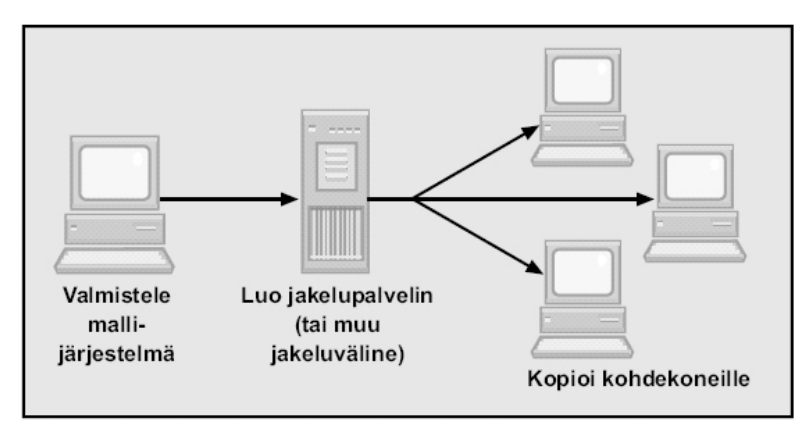

**Kuva 5**. Levykuvan kopiointi (IT Press 1999: 341)

 Levykuvan kopiointia voidaan käyttää, jos lähde- ja kohdetietokoneiden kiintolevyjen ohjauslaiteajurit ja HAL–taso on samanlainen. Muiden oheislaitteiden, kuten verkkokortin, näyttökorttien ja äänikorttien ei tarvitse olla samanlaisia lähde- ja kohdetietokoneissa. (IT Press 2003: 693)

 Kun levykuvan kopiointia käytetään Windows XP Professionalin asennusmenetelmänä, se säästää aikaa sekä asennuksessa että laitteiston ylläpidossa. Levykuvan kopioinnilla luodaan sopiva perustaso tietokoneen käyttöjärjestelmästä ja ohjelmistoista. Jos käyttöjärjestelmän asennus korruptoituu tai käyttöjärjestelmä muutoin vioittuu, levykuvan kopion voi kopioida nopeasti uudelleen vialliseen koneeseen (IT Press 2003: 692).

### *6.1 Mallikoneen teko*

 Levykuvan kopioinnin perustana on se, että yhteen tietokoneista asennetaan käyttöjärjestelmä (vapaavalintaisella menetelmällä) ja käyttöjärjestelmän asennuksen jälkeen tietokoneen asetukset määritellään mieleiseksi sekä asennetaan ne ohjelmat, joita yrityksen tietokoneissa yleisimmin tarvitaan (kuten MS Office–paketti, Acrobat Reader yms.). Tämän jälkeen tietokoneen kokoonpanosta otetaan kopio käyttäen jotain levykuvan kopiointiin tarkoitettua ohjelmaa.

<span id="page-25-0"></span> Mallikoneen tekoon kannattaa ehkä varata hieman aikaa ja vaivaa, jotta kopiosta tulee mahdollisimman täydellinen ja se vaatii mahdollisimman vähän asetusten säätämistä ja asentelua tietokoneissa, joihin malli kopioidaan. Mallikoneeseen pitää muistaa esimerkiksi asentaa kaikki käyttöjärjestelmän päivitys- ja korjauspaketit. On hyvä myös testailla mallikoneen toimintaa hetken aikaa sekä pääkäyttäjän että tavallisen käyttäjän tunnuksilla. Ainakin omasta kokemuksestani olen huomannut, että Windows XP Professionalissa ei välttämättä anneta tavalliselle käyttäjälle kovinkaan paljoa oikeuksia esimerkiksi kansioihin, joita saatetaan kuitenkin tarvita jo tavallisten sovellusten käytössäkin. Kun mallikoneen kokoonpanoon ollaan tyytyväisiä, voidaan aloittaa levykuvan kopiointi.

### *6.2 Kopioinnin valmistelu (SysPrep)*

 Windows XP Professionalin mukana tulee sysprep.exe eli Järjestelmän valmistelutyökalu (System Preparation). Järjestelmän valmistelutyökalulla nimensä mukaisesti voidaan valmistautua alkuperäisen levykopion tehokkaaseen massa-asennukseen. Levykuvan kopion siirtoa toisiin koneisiin varten on lukuisia kolmannen osapuolen ohjelmia. Monilla näistä ohjelmista pystytään myös tekemään kopio mallikoneesta, eikä vain levittämään sitä muihin koneisiin, joten SysPrepin käyttö ei ole välttämätöntä, mutta se on kuitenkin kätevä käyttöjärjestelmän mukana tuleva työkalu.

 Sysprep.exe–ohjelma löytyy Windows XP Professionalin cd-levyltä \Support\Tools\Deploy.cab –tiedostosta. Järjestelmän valmistelutyökalu luotiin poistamaan ongelmia, joita levykuvan kopioinnissa ilmeni. Esimerkiksi jokaisessa tietokoneessa tulisi olla yksilöllinen suojaustunnus (Security Identifer, SID). Jos olemassa olevan mallikoneen kopio kopioidaan toisiin tietokoneisiin, kopioituu mallikoneen suojaustunnuskin näihin. SysPrep lisää alkuperäiseen kopioon järjestelmäpalvelun, joka luo yksilöllisen suojaustunnuksen jokaiselle koneelle. (IT Press 2003: 692- 693)

 Ennen kuin SysPrep–ohjelma voidaan käynnistää, täytyy tiedostot Sysprep.exe ja Setuplc.exe sijoittaa järjestelmälevyn juuressa olevaan kansioon Sysprep (%systemroot%\Sysprep). Samaan kansioon voidaan lisätä myös Sysprep.inf–tiedosto (liite 2), jos halutaan. Sysprep.inf on tiedosto, joka vastaa valvomattoman asennuksen vastaustiedostoa (Unattend.txt). Sysprep.inf–tiedosto voidaan luoda Asennuksen hallinnalla, kuten Unattend.txt–tiedostokin. Sysprep.inf–tiedosto ohjaa Miniasennusta, eikä asennuksen jälkeisiä asetuksia kysytä käyttäjältä, vaan ohjelma lukee ne Sysprep.inf–tiedostosta. Setuplc.exe–tiedosto taas käsittelee Sysprep.inf–tiedostossa olevat tiedot, luo uudet suojaustunnukset kohdekoneille ja käynnistää Miniasennuksen. Miniasennusta käsitellään tarkemmin luvussa 6.4.

<span id="page-26-0"></span>SysPrep–ohjelma käynnistetään kirjoittamalla komentokehotteeseen käsky:

*%systemdrive%\Sysprep\Sysprep.exe [-valitsin]* 

 Komennolle voidaan antaa joitakin valitsimia, jotka mukauttavat ohjelman suoritusta. mm.:

- **/quiet** –valitsin suorittaa ohjelman ilman käyttäjän vuorovaikutusta, eli näyttämättä mitään ilmoituksia asennuksen aikana.
- **/nosidgen** –valitsin ei luo uutta suojaustunnusta uudelleen käynnistettäessä.
- **/pnp** –valitsin pakottaa asennuksen tunnistamaan Plug and Play– laitteita kohdetietokoneessa seuraavalla käynnistyskerralla.
- **/reboot** –valitsin käynnistää lähdetietokoneen, kun SysPrep–ohjelma on suoritettu.
- **/noreboot** –valitsin sammuttaa tietokoneen ilman uudelleenkäynnistymistä.
- **/forceshutdown** –valitsin pakottaa tietokoneen sammumaan.
- **/mini** –valitsin käynnistää Miniasennus–ohjelman kun kohdetietokone seuraavan kerran käynnistetään uudelleen.

 Kun SysPrep–ohjelma on käynnistetty, se esikäsittelee lähdekoneen kiintolevyn siten, että luonnoslevyn valmistamisessa käytettävä ohjelma voi tehdä levystä kopion toisiin koneisiin. Käytännössä SysPrep–ohjelma toimii niin, että ensimmäiseksi ohjelma tutkii löytyykö Sysprep.inf– tiedostoa. Jos sellainen löytyy, se väliaikaisesti tallentaa rekisteriin polun tiedostoon. Tämän jälkeen SysPrep tutkii kuuluuko lähdekone johonkin toimialueeseen. Jos kuuluu, ohjelma irrottaa koneen toimialueesta. Seuraavaksi ohjelma kopioi Setupcl.exe–tiedoston kansioon %systemroot%\System32 ja ajaa sen. Setupcl.exe nollaa suojaustunnukset, jonka jälkeen SysPrep poistaa verkkokortit lähdekoneesta, konfiguroi rekisteriä niin, että miniasennus käynnistyy seuraavalla kerralla kun lähdetietokone käynnistyy ja käynnistää koneen uudelleen, jotta levykuvan kopiointi voidaan aloittaa.

### *6.3 Levykuvan kopiointi*

 Kun SysPrep-ohjelma on valmistellut lähdekoneen levykuvan kopiointia varten, voidaan suorittaa itse kopiointi. Levykuvan kopiointiin tarvitaan jonkun kolmannen osapuolen levykuvankopiointi–ohjelma. Tällaisten ohjelmien valmistajia ovat mm.

- Altiris [\(www.altiris.com](http://www.altiris.com/))
- Micro House International ([www.microhouse.com](http://www.microhouse.com/))
- Symantec ([www.symantec.com\)](http://www.symantec.com/)

<span id="page-27-0"></span> Kun valitaan ohjelmaa levykuvan kopiointia varten, tärkeää on tarkistaa, että ohjelma on yhteensopiva Windows XP Professionalin kanssa ja että ohjelma tukee kaikkia verkkoympäristön vaatimuksia. Jokaisen ohjelman mukana tulee käyttöohjeet, joita seuraamalla pystytään kopioimaan lähdetietokoneen levykuva. (Microsoft 2005d: Running Sysprep)

 Levykuvan kopio (eli image) kannattaa kopioida joko verkkolevylle, tietokoneen kiintolevylle tai cd-levylle. Cd-levylle tallennettaessa rajoitteena on cd-levyn koko, joka on n. 700 mb yleensä. Imagen koko riippuu kuitenkin lähdetietokoneen kokoonpanosta ja joskus kopiosta voi tulla yli gigabitin kokoisiakin. Tällöin kopio täytyy tallentaa joko verkkolevylle tai lähdekoneen kiintolevylle. Kopion tallentaminen cdlevylle on parempi vaihtoehto, jos kopio ei vaan ole liian iso, sillä levykuvan kopion siirtäminen verkon ylitse koneesta tai verkkolevyltä toiseen koneeseen on usein niin raskas toimenpide, että verkko saattaa joutua lujille. Omakohtaisesti olen saanut koko yrityksen verkon hetkeksi aikaa nurin, kun olen yrittänyt siirtää image-pakettia verkon yli. Tämänkin voi ratkaista yhdistämällä tietokoneet toisiinsa keskittimellä, jonka sitten irrottaa muusta yrityksen verkosta ennen imagen siirtämistä. Toinen tapa keventää verkon kuormitusta, on käyttää yksittäislähetyksen (unicast) sijasta ryhmälähetystä (multicast), jossa sama paketti lähetetään usealle kohdetietokoneelle yhtä aikaa.

### *6.4 Miniasennus*

 Järjestelmän valmistelutyökalulla (SysPrep) voidaan lisätä Ohjattu miniasennus (Mini-Setup Wizard) alkuperäiseen kopioon. Kun levykuvan kopio on asennettu kohdetietokoneeseen kolmannen osapuolen ohjelmaa käyttäen, tietokone käynnistetään uudelleen. Jos SysPrep–ohjelma on ajettu /mini–valitsimen kanssa, Miniasennus käynnistyy. Mikäli hakemistossa %systemroot%\Sysprep ei ole Sysprep.inf–tiedostoa tai jos tiedostoon ei ole määritelty kaikkien tarvittavien avainten arvoja, Miniasennus kysyy tiedot käyttäjältä.

 Miniasennuksella voidaan määritellä seuraavat tiedot (Microsoft 2005d: Customizing Sysprep Installations):

- EULA (End-User License Agreement)
- Maakohtaiset asetukset
- Käyttäjän ja yrityksen nimi
- Product key– tunnus
- Tietokoneen nimi ja järjestelmänvalvojan salasana
- TAPI–asetukset (Telephony application programming interface)
- Päivämäärä- ja aika-asetukset
- Verkkoasetukset
- Työryhmän tai toimialueen asetukset

 Jos Sysprep.inf–tiedostossa ollaan määritelty OemSkipEula avaimen arvoksi Yes, Miniasennus ohittaa loppukäyttäjää koskevan tuotteen käyttösopimuksen (EULA) eikä pyydä käyttäjää hyväksymään sitä. Tällöin käytännössä katsoen asentaja hyväksyy käyttösopimuksen käyttäjän puolesta ja vastaa myös sen ehtojen noudattamisesta. Asennusohjelma määrittää automaattisesti optimaalisimmat asetukset näytölle, joten Miniasennus ei määrittele näytön asetuksia erikseen. Kun Miniasennus on suoriutunut loppuun, tietokone on valmis käytettäväksi.

## <span id="page-29-0"></span>**7 RIS-palvelu**

 Kaikkein tehokkain menetelmä Windows XP Professionalin asentamiseen on etäasennusten käyttäminen. Windows XP Professionalin etäasennuksen voi suorittaa, jos käytettävissä on Microsoft Windows 2000 palvelin ja verkon tietokoneet tukevat etäkäynnistystä. (IT Press 2003: 699) Palvelimella pitää olla asennettuna etäasennusohjelma Remote Installation Service (RIS). Tällöin palvelinta kutsutaan RIS–palvelimeksi.

 Etäasennus on prosessi, jossa tietokone yhdistetään RIS–palvelimeen ja sen jälkeen käynnistetään Windows XP Professionalin automaattinen asennus kohdetietokoneeseen. RIS-palvelimen avulla voidaan keskitetysti yhdestä paikasta asentaa Windows XP Professional verkon kaikkiin tietokoneisiin. Tämä säästää verkonvalvojalta aikaa, koska hänen ei tarvitse erikseen käydä asentamassa uutta käyttöjärjestelmää kaikkiin tietokoneisiin. Samalla vähennetään myös kuluja käyttöjärjestelmän käyttöönotossa. (IT Press 2003: 699)

 RIS-palvelu koostuu viidestä osasta: RIS-palvelimesta, asiakastietokoneesta, hakemistopalveluista, DHCP (Dynamic Host Configuration Protocol) –palvelimesta ja DNS (Domain Name System) – palvelimesta (kuva 6). RIS-palvelun vaatimuksia käsitellään tarkemmin seuraavassa luvussa.

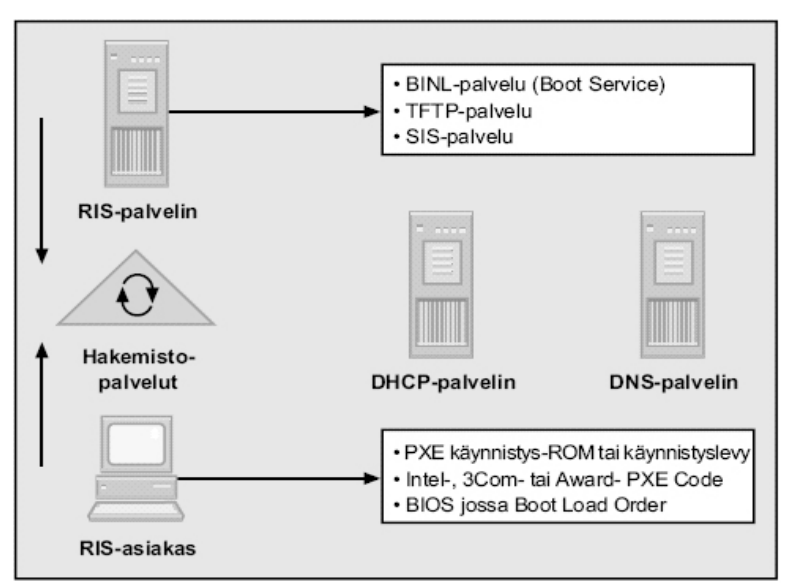

**Kuva 6**. RIS –palvelun osat (IT Press 1999: 345)

### <span id="page-30-0"></span>*7.1 RIS-palvelun vaatimukset*

 RIS–palveluita voidaan käyttää ainoastaan verkkoympäristössä, jossa on käytössä jokin tuote Windows 2000 Server–perheestä ja RIS-palvelun avulla voidaan asentaa vain Windows 2000 tai XP –käyttöjärjestelmiä. RIS–palvelin voi olla esimerkiksi joku verkon jäsenpalvelimista. RIS– palvelin käyttää DNS ja DHCP–verkkopalveluita sekä Active Directoryhakemistopalveluja. Näiden palveluiden ei tarvitse olla asennettuna samalle palvelimelle kuin RIS–palvelu, mutta niiden tulee olla saatavilla verkossa. DNS–palvelinta RIS käyttää hakemistopalveluiden ja asiakastietokoneiden tilien paikallistamiseen. DHCP–palvelin antaa IPosoitteet (Internet Protocol) asiakastietokoneille, jotka voivat suorittaa verkkokäynnistyksen. Active Directory–hakemistopalveluja RIS taas käyttää olemassa olevien asiakastietokoneiden ja RIS–palvelimien paikallistamiseen Windows XP Professionalissa. (IT Press 2003: 700)

 RIS–palvelu perustuu PXE–määrittelyyn (Pre-Boot Execution Environment). PXE on DHCP –perusteinen etäkäynnistystekniikka, jota asiakaskoneet käyttävät käyttöjärjestelmän etäasennukseen RIS– palvelimelta. Jotta Windows XP Professional voidaan etäasentaa asiakaskoneelle RIS–palvelimelta, täytyy asiakaskoneessa olla verkkokortti, jossa on PXE-käynnistysmuisti ja BIOS-tuki, jotta voidaan käynnistää PXE-käynnistysmuistista. Jos verkkokortti ei tue PXEteknologiaa, voidaan kuitenkin käyttää RIS-palvelua luomalla etäasennuksen käynnistyslevyke. Käynnistyslevy simuloi PXEkäynnistysprosessia. Windows 2000 Serverin mukana tulee RBFG.exe– työkalu (Remote Boot Floppy Generator), jota voidaan käyttää etäasennuksen käynnistyslevyn luomiseen. Käynnistyslevykkeenkin luonti onnistuu vain, jos tietokoneessa on verkkokortti jota käynnistyslevyke tukee. Lista näistä verkkokorteista löytyy RBFG.exe–ohjelman käynnistyttyä Adapter List–painikkeen takaa. (IT Press 2003: 704-705)

 Edellä mainittujen vaatimusten lisäksi etäasennus vaatii, että etäasennuspalvelut asennetaan asemaan, joka on jaettu verkossa. Jaettu asema ei voi olla sama asema, jossa on käytössä Windows 2000 Server. Tämän lisäksi jaetun aseman on oltava riittävän suuri, että RIS-sovellus ja useat Windows XP Professionalin kopiot mahtuvat sinne. Jaetun aseman täytyy olla myös alustettu Windows 2000 NTFS-tiedostojärjestelmän versiolla 5 tai uudemmalla. (IT Press 2003: 700)

### <span id="page-31-0"></span>*7.2 RIS-palvelun pystytys*

 Kun verkko vastaa RIS-palvelun vaatimuksia, suoritetaan Ohjattu etäasennuspalveluiden asennus (Remote Installation Services Setup Wizard). Tämä suoritetaan siis Windows 2000 Serverillä, josta halutaan tehdä RIS-palvelin. Kun ohjattu etäasennuspalveluiden asennus (Risetup.exe) käynnistetään, se suorittaa useita eri tehtäviä. Työkalu asentaa etäasennuspalveluiden ohjelmiston, luo etäasennuskansion ja kopioi Windows XP Professionalin asennustiedostot palvelimelle. Etäasennuskansiolle voi antaa minkä nimen hyvänsä ja se pitää sijoittaa jaetulle asemalle. Etäasennuskansion alle luodaan kansioita, joihin kopioidaan käyttöjärjestelmän asennustiedostot, esimerkiksi Windows XP Professionalia varten voidaan luoda kansio nimeltä WINXP.PRO. Ohjattu etäasennuspalveluiden asennus kysyy kopioitavan käyttöjärjestelmän lähdetiedostojen sijaintia, jotka kopioidaan edellä mainittuun kansioon. Jos tiedostot kopioidaan Windows XP Professionalin cd-levyltä, määritellään poluksi X:\i386 (jossa X vastaa cd-aseman kirjainta). Windows XP Professionalin asennuslevyn täytyy olla tässä vaiheessa asetettuna palvelimen cd-asemaan. (IT Press 2003: 703)

 Tämän jälkeen Ohjattu etäasennuspalveluiden asennus luo vastaustiedoston, joka on nimeltään Ristndrd.sif (liite 3). Tämä on muunnelma valvomattomassa asennuksessa käytetystä Unattend.txt– vastaustiedostosta. RIS-palvelun vastaustiedostoa käytettäessä voidaan muokata asennus tapahtumaan lähes tai täysin valvomattomasti, eli käyttäjältä ei kysytä tietoja kesken asennuksen, vaan asennus lukee tiedot Ristndrd.sif–tiedostosta. Tämän jälkeen Ohjattu etäasennuspalveluiden asennus määrittää Ohjatun asiakasasennuksen (Client Installation Wizard, CIW) –ikkunat, jotka ilmestyvät etäasennuksen aikana, päivittää rekisterin ja lopuksi käynnistää etäasennuspalvelut (kuva 7). (IT Press 2003: 700- 701)

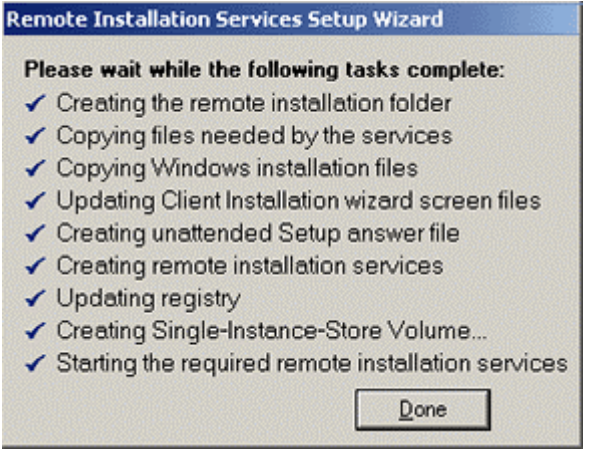

**Kuva 7**. Valmis RIS-palvelun asennus (Microsoft 2005e)

<span id="page-32-0"></span> RIS-palvelun asentaminen palvelimeen käynnistää kolme lisäpalvelua (IT Press 1999: 345):

- **BINL-palvelu** (Boot Information Negotiations Layer) kuuntelee asiakaskoneiden etäasennuspyyntöjä ja hallinnoi RIS-palvelua.
- **TFTP-palvelu** (Trivial File Transfer Protocol) lataa etäasennuksen alussa tarvittavat tiedostot.
- **SIS-palvelu** (Single Instance Strore) pienentää RIS-palvelun tilantarvetta poistamalla saman tiedoston lisäkopiot jättäen poistettujen tiedostojen paikalle vain linkit varsinaiseen tiedoston kopioon.

 Samalla kun Risetup.exe suorittaa edellä mainitut toimenpiteet, se myös luo RIS-palvelimelle kansion \RemoteInstall\OSChooser\i386. Tähän kansioon se sijoittaa tiedostot Startrom.com ja Startrom.n12, jotka ovat RIS-palvelun käynnistystiedostoja. Startrom.com –tiedosto on oletuskäynnistystiedosto. Jos sitä käytetään etäasennuksen aloittamiseksi, käyttäjää pyydetään painamaan F12, jonka jälkeen CIW-ikkunat ladataan asiakastietokoneelle. Startrom.n12 on vaihtoehtoinen käynnistystiedosto. Tätä tiedostoa voidaan käyttää, jos asiakastietokoneelle suoritetaan täysin puhdas asennus tyhjälle kiintolevylle. RIS-palvelin automaattisesti lataa CIW-ikkunat asiakastietokoneelle, eikä pyydä käyttäjältä vahvistusta asiaan. Jos etäasennus halutaan suorittaa ilman käyttäjän vahvistusta, Startrom.n12–tiedoston nimi täytyy muuttaa Startrom.com:ksi.

### *7.3 RIS-palvelun vahvuudet ja heikkoudet*

 RIS-palvelun vahvuuksia on sen yksinkertainen tapa asentaa käyttöjärjestelmä uuteen tietokoneeseen tai korvata vanha käyttöjärjestelmä uudella. RIS käyttää SIS-palvelua estääkseen kaksinkertaisia tiedostoja ja pienentääkseen ylipäänsä muistin määrää, jota tarvitaan palvelimella käyttöjärjestelmän tiedostojen säilyttämiseen. RISpalvelun kanssa voidaan käyttää myös RiPrep–ominaisuutta, asentaakseen asiakaskoneeseen käyttöjärjestelmän, joka noudattaa yrityksen tarkkoja työpöytästandardeja. RiPrep–asennusta käsitellään tarkemmin luvussa 9. RIS-palvelun avulla pystytään standardisoimaan Windows XP Professionalin asennus. Sen avulla pystytään myös muokkaamaan ja kontrolloimaan käyttöjärjestelmän asennusta asiakaskoneelle. RIS-palvelua käytettäessä ei myöskään tarvitse käyttää fyysistä mediaa (kuten cd-levy) eikä asennuspaketin koko ole silloin myöskään sidottuna cd-levyn kokoon. (Microsoft 2005d: Remote Installation Services)

 RIS-palvelun heikkouksiin kuuluu se, että RIS-palvelun avulla käyttöjärjestelmä voidaan asentaa ainoastaan asiakaskoneisiin, jotka ovat yhteydessä verkkoon, jossa on käytössä Windows 2000 Server ja Active Directory. RIS-palvelu on rajoitettu toimimaan ainoastaan tietokoneissa, joiden verkkokortti tukee PXE-teknologiaa (tai Remote Boot Floppy Generator–ohjelmalla luotua käynnistyslevykettä). RIS-palvelun heikkous on myös se, että se toimii vain levykuvan kopioilla, jotka on luotu Casemalta. RIS ei pysty käyttämään levykuvan kopioita muilta kiintolevyn osioilta. RIS-palvelua ei pystytä myöskään käyttämään käyttöjärjestelmän päivittämiseen, vaan ainoastaan puhtaaseen asennukseen. Jos asiakaskoneella on jo käyttöjärjestelmä, joka halutaan vaihtaa Windows XP Professionaliin, RIS korvaa edellisen käyttöjärjestelmän, ei päivitä. (Microsoft 2005d: Remote Installation Services)

## <span id="page-34-0"></span>**8 Cd-imagen asennus RIS-palvelimelta**

 Kun asennetaan cd-image RIS-palvelimelta, se tarkoittaa käytännössä samaa, kuin asennettaisiin käyttöjärjestelmä cd-levyltä, mutta fyysisen median sijasta asennustiedostot noudetaan verkon ylitse RIS-palvelimella sijaitsevasta jaetusta kansiosta. Tämä asentaa pelkästään peruspaketin käyttöjärjestelmästä, ilman sovelluksia ja kokoonpanoasetuksia.

### *8.1 Paketin teko*

 Kun RIS-palvelu pystytetään palvelimelle, luodaan siinä vaiheessa jo palvelimelle paketti käyttöjärjestelmästä, joka halutaan asentaa RISpalvelimelta. On kuitenkin mahdollista tehdä palvelimelle useita eri asennuspaketteja. Palvelimelle voidaan esimerkiksi kopioida imaget sekä Windows 2000 Professionalista ja Windows XP Professionalista. Tämän lisäksi yhteen imageen voidaan liittää useita eri vastaustiedostoja. RISpalvelimella on myös mahdollista määritellä kenelle käyttäjälle näkyy mikäkin asennuspaketeista.

 Uusia asennuspaketteja pystytään lisäämään RIS-palvelimella Active Directory Users and Computers– hallintakomponentin avulla (kuva 8). Avautuvasta ikkunasta pitää ensin paikantaa RIS-palvelin, jolta asennus halutaan tehdä. Riippuen palvelimen tyypistä, se voi olla joko ohjauskone (domain controller) tai jäsenpalvelin (member server).

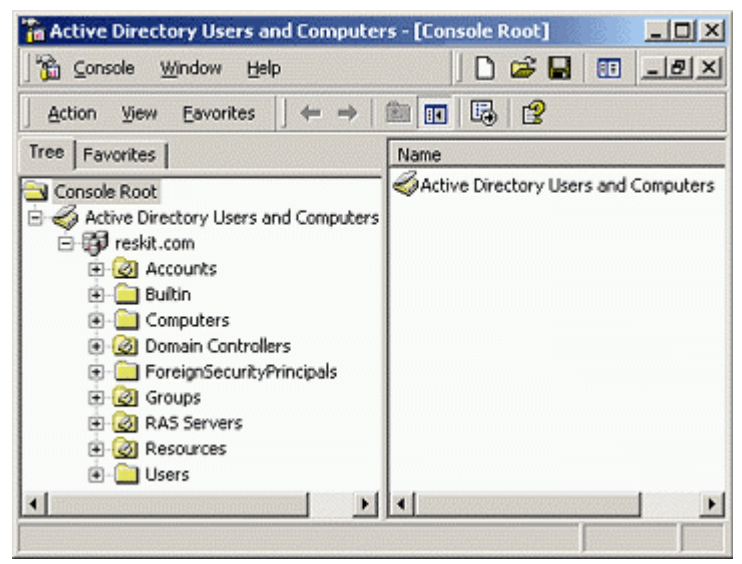

**Kuva 8**. Active Directory Users and Computers- hallintakomponentti (Microsoft 2005e)

<span id="page-35-0"></span> Kun RIS-palvelin on paikannettu, avataan hiiren oikealla näppäimellä sen ominaisuudet. Avautuvassa ikkunassa klikataan välilehteä Remote Install, klikataan painiketta Advanced settings ja mennään välilehdelle Images. Tällä välilehdellä pystytään lisäämään, poistamaan ja muokkaamaan palvelimella olevien käyttöjärjestelmien kopioita. Kun halutaan lisätä uusi image tai vastaustiedosto, painetaan painiketta Add (lisää). Tämän jälkeen voidaan valita lähde, josta asennustiedostot halutaan kopioida, eli yleensä cd-levyltä. (Microsoft 2005e)

### *8.2 Paketin räätälöinti*

 Vaikka cd-imagen asentaminen RIS-palvelimelta onkin vain peruspaketti käyttöjärjestelmästä, voidaan sille silti antaa jotain lisäasetuksia. Yksi tapa on räätälöidä etäasennuksen vastaustiedostoa. Toinen tapa on tehdä käsin palvelimella joitain asetuksia ennen asennuksen aloittamista. Etenkin vastaustiedoston avulla pystytään määrittelemään monia asetuksia, alla vain muutama esimerkki näistä.

### **8.2.1 Plug and Play-laitteiden lisäys**

 Jos asennuspakettiin tarvitsee lisätä sellaisia Plug and Play-laitteita, joiden tuki ei tule valmiiksi käyttöjärjestelmän mukana, se onnistuu myös RISpaketin tekemisen yhteydessä. Ensimmäiseksi palvelimelle pitää luoda seuraavat kansiorakenne:

### *RemoteInstall\Setup\%language%\Images\%risetup\_image\_name%*

 Esimerkiksi RemoteInstall\Setup\Finnish\images\WINXP.PRO. Tämän kansion alle luodaan kansiot \i386 ja \\$OEM\$\\$1\Drivers. Huomaa, että näiden kansioiden tulee olla samalla tasolla, eikä kuten Unattendasennuksessa, että \\$OEM\$-kansio on \i386-kansion alapuolella. \Driverskansion alle luodaan kansiot \NIC, \VIDEO ja \Modem. Tämän jälkeen tarvittavat laiteohjaimet kopioidaan oikeisiin kansioihin ja muutetaan Ristndrd.sif–vastaustiedoston lohkossa [Unattended] sijaitsevan OemPreinstall-avaimen arvoksi Yes ja lisätään polku edellä luotuihin kansioihin avaimen OEMPnPDriversPath arvoksi:

### *OEMPnPDriversPath = Drivers\NIC;Drivers\Video;drivers\modem*

 Seuraavaksi luodaan kansion \i386 alle kansio \Templates, jonne vastaustiedosto tallennetaan. Kun laiteohjaimet on kopioitu kansioihinsa, täytyy RIS-palvelimen BINL-palvelu pysäyttää ja käynnistää uudelleen, että asetukset tulevat voimaan. (Windows 2005d: Adding Hardware Device Support)

#### <span id="page-36-0"></span>**8.2.2 Aikavyöhykkeen asettaminen**

 Aikavyöhykkeen pystyy asettamaan mieleisekseen muokkaamalla etäasennuksen vastaustiedostoa. Lohkossa [GuiUnattended] on avain TimeZone, jonka arvoksi voi laittaa haluamansa aikavyöhykkeen. Esimerkiksi "TimeZone = 125" asettaa aikavyöhykkeeksi EET (Helsinki, Riga, Tallinn) –vyöhykkeen. Tiedostossa Unattend.doc löytyy täydellinen luettelo aikavyöhykkeistä. Mikäli aikavyöhykettä ei määritellä erikseen RIS-palvelua käytettäessä, sen oletusarvona on käyttää samaa aikavyöhykettä kuin RIS-palvelin.

### **8.2.3 Salasanan asettaminen**

 Ristndrd.sif-tiedostossa voi määritellä eri tavoin pääkäyttäjän salasanan. Pääkäyttäjän salasana löytyy vastaustiedostosta samasta lohkosta kuin aikavyöhykekin, eli [GuiUnattended]. Oletusarvoisesti pääkäyttäjän salasana on määritelty asennuksen aikana tyhjäksi:

*AdminPassword = "\*"*

 Jos halutaan, että asennuksen aikana käyttäjää pyydetään antamaan salasana, muutetaan avaimen arvoksi:

*AdminPassword = " "*

 Vastaustiedostoon voidaan määritellä myös käsin pääkäyttäjän salasana kirjoittamalla se hakasulkeiden väliin:

```
 AdminPassword = "password"
```
 Jos salasana kirjoitetaan vastaustiedostoon, se kulkee salattuna verkon ylitse. Tätä tapaa ei kuitenkaan suositella, sillä vaikka salasana kulkee verkossa salattuna, se lukee silti vastaustiedostossa selkokielellä. Jos jostain syystä salasana tarvitsee kuitenkin kirjoittaa vastaustiedostoon käsin, suositellaan että pääkäyttäjän salasanaksi vaihdetaan joku tilapäinen salasana, joka vaihdetaan uuteen heti kun asennus on suoritettu.

### *8.3 Asennus työasemaan*

 Jos RIS-palvelimen käynnistystiedostona käytetään oletuksena olevaa käynnistystiedostoa Startrom.com, täytyy ensimmäiseksi varmistaa, että asiakastietokoneen BIOS:iin on määritelty, että tietokone käynnistyy ensisijaisesti verkkokortilta. Mikäli tietokone ei tue PXE-tekniikkaa, täytyy asiakastietokone käynnistää etäasennuksen käynnistyslevykkeeltä. Jos käynnistystiedostona käytetään vaihtoehtoista Startrom.n12–tiedostoa

(jonka nimi on tällöin jo muutettu Startrom.com:ksi), asiakastietokoneen täytyy käynnistyä ensin kiintolevyltä ja seuraavaksi vasta verkkokortilta. Ensimmäisellä kerralla kun asiakastietokone käynnistetään, sen käynnistyminen kiintolevyltä epäonnistuu, koska siellä ei vielä ole käyttöjärjestelmää. Seuraavalla kerralla kun kone käynnistyy, käyttöjärjestelmä on jo asennettu ja se käynnistyy. Käynnistysjärjestys on tärkeä, koska jos tietokone käynnistyy joka kerta automaattisesti verkkokortilta eikä käyttäjältä pyydetä vahvistusta etäasennukseen, asiakastietokone aloittaa etäasennuksen joka kerta kun se käynnistetään. (Microsoft 2005d: Customizing RIS Installations)

 Kun asiakastietokone käynnistetään, ensimmäisenä se pyytää itselleen IPosoitetta DHCP-palvelimelta. Jos DHCP ei toimi samalla palvelimella kuin RIS-palvelin, saatuaan IP-osoitteen, asiakastietokone pyytää RISpalvelimen IP-osoitetta. RIS-palvelin käyttää BINL (Boot Information Negotiation Layer) –palvelua ollessaan yhteydessä Active Directory– hakemistopalveluun, josta se selvittää onko asiakastietokone tunnettu asiakas. Tunnetut asiakkaat ovat tietokoneita, jotka ovat jo määriteltyjä Active Directoryssa. Tämän jälkeen palvelin lataa asiakastietokoneelle Client Installation Wizard (CIW) –ikkunat ja käyttöjärjestelmän asennus alkaa. (Microsoft 2005d: RIS Process)

 Client Installation Wizard on joukko ikkunoita, jotka ovat yksinkertaisia tekstitiedostoja (tiedostopääte näissä tiedostoissa on .osc), jotka ovat OSCML-muotoisia (OS Chooser Markup Language). CIW-ikkunoita kutsutaan myös Operating System Chooser (OSC) –ikkunoiksi. Nämä tekstitiedostot on muotoiltu HTML 2.0:lla. Seuraavassa listassa mainitaan muutamia CIW-ikkunoita, jotka ilmestyvät ruudulle kun käyttöjärjestelmää asennetaan RIS-palvelimelta (taulukko 2).

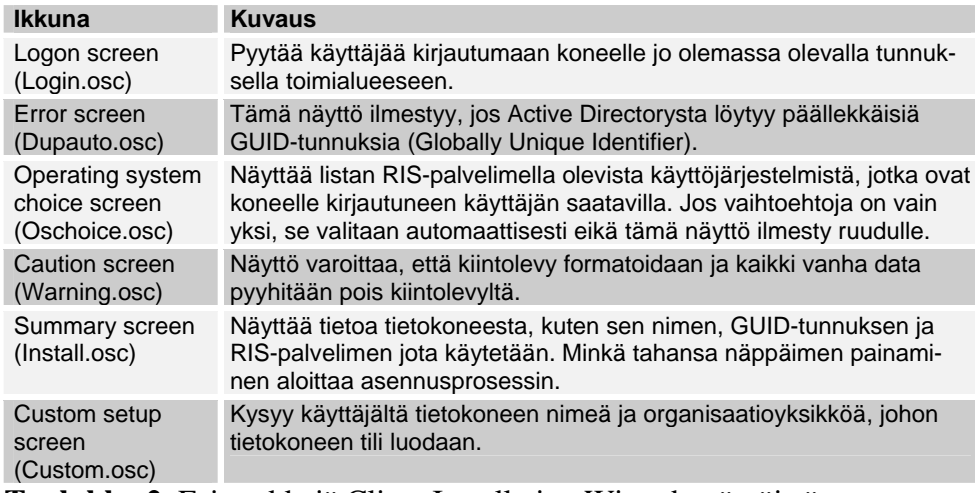

**Taulukko 2**. Esimerkkejä Client Installation Wizard –näytöistä.

39

 Kun yhteenveto–ikkuna (Install.osc) on ilmestynyt näytölle ja käyttäjä on painanut mitä tahansa näppäintä, Ohjattu asiakasasennus (CIW) loppuu ja alkaa varsinainen käyttöjärjestelmän asennus. Seuraava vaihe on samanlainen, kuin käyttöjärjestelmä asennettaisiin cd-levyltä, mutta sen sijaan että asiakastietokone noutaisi asennustiedostot paikallisesti, se noutaakin ne RIS-palvelimelta. Asennus RIS-palvelimelta voi olla monin kerroin nopeampaa kuin cd-levyltä, riippuen tietysti verkon nopeudesta ja RIS-palvelimen kuormittumisesta. Mikäli on käytetty Ristndrd.sif– vastaustiedostoa, asennusohjelma hakee kaiken tiedon sieltä, eikä kysy käyttäjältä asetuksia käyttöjärjestelmän asentamisen aikana. Kun asennus on valmis ja tietokone käynnistyy uudelleen, on Windows XP Professional valmiina käytettäväksi.

## <span id="page-39-0"></span>**9 Riprep-asennus RIS-palvelimelta**

 Riprep (Remote Installation Preparation tool) on työkalu, joka mahdollistaa imagen luomisen Windows XP Professionalkäyttöjärjestelmästä ja kopioida sitten valmiin imagen verkossa olevalle RIS-palvelimelle. Järjestelmänvalvoja voi määrittää tietokoneen kokoonpanon Riprep-imagen avulla ja kopioida sitten imagen asennusta varten muihin verkon tietokoneisiin. Riprep-image on yhdistelmä käyttöjärjestelmästä, paikallisesti asennetuista sovelluksista ja tietokoneen kokoonpanoasetuksista. Tämän vuoksi Riprep-imaget ovat yleensä suurempia kuin tavalliset cd-imaget RIS-palvelimella.

 Monilla yrityksillä on olemassa jonkinlainen politiikka siitä, minkälaiset kokoonpanot ja asetukset heidän yrityksensä tietokoneissa tulee olla. Riprep-työkalua käyttämällä on helppo standardisoida RIS-palvelimelta asennettava paketti. Riprep-pakettiin voidaan sisällyttää mm. välityspalvelimen asetukset internetin käyttöä varten tai yrityksen politiikan mukaisesti muokatut työpöydän asetukset, esimerkiksi asettaa työpöydän taustakuvaksi yrityksen logo. (Microsoft 2005d: Using the Remote Installation Preparation Tool)

### *9.1 Riprep-asennuksen vaatimukset*

 Jotta pystyttäisiin tekemään Riprep-asennus, täytyy yrityksen verkossa olla RIS-palvelin. Tästä johtuen Riprep-asennuksen vaatimukset ovat hyvin pitkälle samat kuin RIS-palvelimen vaatimukset: yrityksellä täytyy olla käytössä DHCP- ja DNS-palvelimet sekä Active Directory. Asiakastietokoneiden verkkokortin täytyy tukea PXE-teknologiaa. Näiden vaatimusten lisäksi, jos halutaan käyttää RIS-palvelun Riprep-työkalua, lähde- ja kohdetietokoneiden raudan ei tarvitse olla samanlaiset, mutta niiden laitekerroksien (HAL) täytyy olla yhteensopivat.

 Riprep-työkalun käyttö vaatii myös, että RIS-palvelimella pitää olla jo valmiiksi yksi cd-image, siltä varalta, että asiakastietokone tarvitsee järjestelmätiedostoja myöhemmin. Tämän lisäksi Riprepin käyttö sallii vain yhden osion asiakastietokoneen kiintolevyllä. Riprep ei tue usean osion käyttöjärjestelmäasennuksia. Kun Riprep-imagea asennetaan RISpalvelimelta seuraaviin tietokoneisiin, täytyy huomioida, että kohdetietokoneiden kiintolevyn täytyy olla saman kokoinen tai suurempi kuin lähdetietokoneen, jonka kiintolevystä image on tehty. Kun Riprepimagea luodaan, vaatimuksena on myös, että asiakastietokone ei saa sisältää yhtään salattuja tiedostoja. (Microsoft 2005f)

### <span id="page-40-0"></span>*9.2 Paketin teko*

 Microsoft suosittelee, että kun lähdetään tekemään käyttöjärjestelmästä Riprep-pakettia, käyttöjärjestelmä tulisi ensiksi asentaa käyttäen RISpalvelua. Tämä ei kuitenkaan ole välttämätöntä, vaan käyttöjärjestelmän voi asentaa aivan normaalisti cd-levyltä. Kun käyttöjärjestelmä on asennettu työasemaan, siihen asennetaan ne sovellukset jotka halutaan. Koska Riprep-asennus hyväksyy vain yhden osion kiintolevyn, täytyy käyttöjärjestelmän ja kaikkien sovellusten sijaita työaseman C-asemalla. Ennen imagen luomista lähdetietokoneen kiintolevystä, on myös viisasta asentaa tietokoneeseen valmiiksi kaikki käyttöjärjestelmän päivitys- ja korjauspaketit. Sovellusten ja päivitysten asentamisen jälkeen määritellään työasemaan vielä kaikki asetukset, joita tarvitaan tai jotka on määrätty yrityksen politiikassa. (Windows 2005d: Using the Remote Installation Preparation Tool)

 Jotta työpöydän asetukset tallentuvat, täytyy juuri muokattu käyttäjäprofiili kopioida oletuskäyttäjän profiiliksi. Tämä onnistuu, kun avataan Ohjauspaneeli (Control Panel) ja sieltä Järjestelmä (System). Mennään välilehdelle Lisäasetukset (Advanced) ja kohdasta Käyttäjäprofiilit (User Profiles) painetaan painiketta Asetukset (Settings). Kohdan Tässä tietokoneessa sijaitsevat profiilit (Profiles stored on this computer) alta valitaan profiili, joka halutaan kopioida ja klikataan Kopioi kohteeseen (Copy to). Avautuvaan Kopioi profiili kohteeseen (Copy profile to) voidaan kirjoittaa uuden profiilin sijainti tai selaamalla etsiä oikea polku. Tämän jälkeen painetaan OK ja profiili kopioituu. Täytyy muistaa, että käytössä olevaa profiilia ei voida kopioida. Siksi on ehkä viisasta tehdä työpöytää ja muuta käyttäjäprofiilia koskevat asetukset jollain tavallisen käyttäjän tunnuksilla ja suorittaa kopiointi järjestelmän pääkäyttäjän tunnuksilla.

 Kun työasema on konfiguroitu ja sen toimivuus testattu, kaikki sovellukset täytyy sulkea ja voidaan suorittaa Riprep RIS-palvelimelta. Riprep saadaan käynnistettyä valitsemalla Käynnistä (Start) ja Suorita (Run) ja kirjoittamalla tekstikenttään polku, jossa Riprep.exe sijaitsee, esimerkiksi:

#### *\\Server\_name\RemoteInstall\Admin\I386\RIPrep.exe*

 Riprep käynnistyy ja näytölle tulee Remote Installation Preparation Wizard Welcome screen. Painamalla Next, päästään seuraavaan näyttöön, jossa ohjelmalle annetaan tieto siitä, mihin RIS-palvelimeen asiakastietokoneen kiintolevyn sisältö kopioidaan. Oletuksena tässä kohtaa on sen palvelimen nimi, jolta Riprep on käynnistetty. Jos image halutaan kopioida jollekin toiselle RIS-palvelimelle, vaihdetaan palvelimen nimi. Tämän jälkeen nimetään kansio, johon image tallennetaan RIS-palvelimella. Seuraavaksi Riprep pyytää antamaan imagelle kuvauksen ja help-tekstin. Nämä tiedot näytetään käyttäjälle, kun ollaan valitsemassa RIS-palvelimelta mikä

<span id="page-41-0"></span>image työasemalle halutaan asentaa. Mitä enemmän informaatiota tähän kohtaan annetaan, sen helpompi käyttäjän on erottaa paketit toisistaan. (Windows 2005d: Using the Remote Installation Preparation Tool)

 Seuraavaksi Riprep saattaa ilmoittaa, että useita käyttäjäprofiileita on havaittu tai asiakaskoneella on joitain palveluita käytössä, jotka pitäisi pysäyttää, mutta joita Riprep ei pysty pysäyttämään. Jos ilmoitus tulee näytölle, on suositeltavaa, että kaikki ohjelmat ja palvelut pysäytetään. Kohdan voi kuitenkin myös ohittaa vain painamalla Next. Tämän jälkeen näytölle tulee yhteenveto asetuksista, jotka on valittu. Kun ne on hyväksytty, painetaan Next ja Riprep aloittaa imagen valmistelun ja kopioinnin RIS-palvelimelle.

 Riprep konfiguroi lähdetietokoneen yleiseen tilaan poistamalla siitä kaiken mikä on yksilöinyt käyttöjärjestelmän asennuksen, kuten sen yksilöllisen suojaustunnuksen (SID), tietokoneen nimen ja kaikki rekisteriasetukset, jotka ovat yksilöllisiä lähdetietokoneelle. Kun image on valmisteltu ja kopioitu RIS-palvelimelle, Riprep-image lisätään automaattisesti saatavilla olevien käyttöjärjestelmien listaan ja se on valmis kopioitavaksi edelleen imagen kanssa yhteensopiviin kohdetietokoneisiin.

### *9.3 Paketin räätälöinti*

 Riprep-asennus käyttää myös vastaustiedostoa. Imagen luontivaiheessa Riprep luo vastaustiedoston Riprep.sif, joka on hyvin pitkälle samanlainen kuin RIS-asennuksen Ristndrd.sif-tiedosto. Riprepin vastaustiedostoa pystyy muokkaamaan samalla tapaa kuin RIS-asennuksen vastaustiedostoa. Riprep-imagen luontia voidaan myös jonkin verran räätälöidä valitsimien avulla. Seuraavissa luvuissa esitellään joitain tapoja paketin mukauttamisesta.

### **9.3.1 Laiteohjainten lisääminen**

 Jos asennuspakettiin on tarpeen lisätä joitakin ohjaimia, joita ei ole valmiiksi käyttöjärjestelmän mukana, se onnistuu muokkaamalla vastaustiedostoa. Windows XP Professionalin perusajurit löytyvät työasemasta kansiosta %Systemroot%\System32\Drivers\. Jos asennukseen halutaan lisätä muita laiteohjaimia, ne voidaan kopioida esimerkiksi kansioon %Systemroot%\Drivers\. Kansion alle voidaan luoda alikansioita, esimerkiksi audio- ja videolaitteiden ohjaimia varten. Tämän jälkeen vastaustiedostoon (Riprep.sif) lisätään lohkoon [Unattended] polku, josta asennusohjelma löytää laiteohjaimet, esimerkiksi:

### *OemPnPDriversPath=Drivers\Audio; Drivers\Video*

#### <span id="page-42-0"></span>**9.3.2 Plug and Play-laitteiden listaus**

 Riprep-imaget eivät oletusarvoisesti suorita Plug and Play-listausta. Plug and Play-listaus on prosessi, jota Windows XP Professional käyttää tunnistamaan työaseman Plug and Play-laitteet. Plug and Play-listaus voidaan kuitenkin suorittaa myös Riprep-imagen asennuksen aikana, jos imagen luonti vaiheessa käynnistettäessä Riprep.exe, sille annetaan valitsin –pnp. Esimerkiksi:

*\\Server\_name\RemoteInstall\Admin\I386\RIPrep.exe -pnp*

 Plug and Play-laitteiden listaus tapahtuu silloin automaattisesti joka kerta, kun tällä tavalla luodusta imagesta kopioidaan uusia työasemia. Jos valinta halutaan pois päältä, on luotava kokonaan uusi image käyttäen Riprepiä. (Windows 2005d: Using the Remote Installation Preparation Tool)

#### **9.3.3 Kohdetietokoneen kiintolevyn alustus**

 Kohdetietokoneen, johon Riprep-image kopioidaan, kiintolevyn täytyy olla saman kokoinen tai suurempi kuin lähdetietokoneen, josta image on kopioitu. Riprep-imagen asennus automaattisesti alustaa koko kiintolevyn. Jos kohdetietokoneen kiintolevy on suurempi lähdetietokoneen ja halutaan, että koko kiintolevyä ei alusteta, tämän pystyy toteuttamaan vastaustiedoston avulla. Riprep.sif-tiedostossa on lohko [RemoteInstall], jonka alla on avain UseWholeDisk. Jos tämän avaimen arvoksi asetetaan No, Riprep-imagea asennettaessa kohdetietokoneen kiintolevyltä alustetaan vain lähdetietokoneen kiintolevyn kokoinen osa ja loput jää alustamattomaksi.

### *9.4 Asennus työasemaan*

 Koska Riprep-image kopioidaan RIS-palvelimelle samaan paikkaan kuin RIS-palvelun cd-imagetkin, käyttöjärjestelmän asentaminen työasemaan tapahtuu aivan samalla tapaa Riprep-imagesta kuin cd-imagestakin. Kun kohdetietokone täyttää RIS-palvelun vaatimukset, täytyy vielä varmistaa, että koneen laitekerros on yhteensopiva sen koneen laitekerroksen kanssa, josta Riprep-image on kopioitu. Kun laitteisto on todettu yhteensopivaksi, tietokone käynnistetään verkkokortilta. Se ottaa yhteyden DHCPpalvelimeen ja seuraavaksi RIS-palvelimeen (kuten luvussa 8.3 on jo aiemmin kerrottu) ja RIS-palvelu käynnistyy. Kun näytölle tulee CIWikkuna Operating system choice screen (Oschoice.osc), asennettavien käyttöjärjestelmien listasta valitaan se Riprep-image, joka on tehty vastaamaan kyseisen kohdetietokoneen tarpeita ja vaatimuksia.

## <span id="page-43-0"></span>**10 Vertailut ja lopputulos**

 Unattend –asennus on todella monipuolinen työkalu käyttöjärjestelmän asennuksen automatisointiin. Ensikertalaiselta asennuspaketin tekemiseen menee tosin aika kauan aikaa, koska jo pelkästään vastaustiedostossa on niin valtavasti eri asioita joita voi määritellä. Lukuisiin vaihtoehtoihin perehtyminen vaatii aikaa, jos haluaa tehdä asennusta varten muutakin kuin peruspaketin, mutta itse asennus sitten sujuukin mutkitta. Unattend – asennus on erittäin käypä työkalu silloin, kun sama käyttöjärjestelmä halutaan asentaa useisiin erilaisiin tietokoneisiin, koska asennus on joustava eikä laitteistoriippuvainen. Unattend –asennukseen perehtyessäni se yllätti minut laajuudellaan ja jo pelkästään tästä aiheesta olisi voinut kirjoittaa kokonaisen lopputyön, jos sen olisi käynyt läpi todella syvällisesti.

 Asennuksen automatisointi levykuvan kopioinnilla on erittäin nopea tapa tehdä täysin identtisiä kopioita lähdetietokoneesta. Levykuvan kopiointi on hyvä tapa silloin, kun yrityksen laitekanta on samanlainen. Jos yrityksellä on paljon erilaisia tietokoneita, tarvitsee valmistaa myös monia erilaisia levykuvan kopioita, jotta tästä asennustavasta hyödytään. Levykuvan kopiointi vaatii myös kolmannen osapuolen ohjelmaa, jolla kopio otetaan lähdetietokoneen levystä ja jolla se siirretään kohdetietokoneisiin, sillä SysPrep–ohjelmalla pystytään vain valmistelemaan ja viimeistelemään asennus. Tämä vaatii siis hieman suuremman investoinnin ohjelmistoon, kuin Unattend–asennus.

 RIS-palvelun on nopea tapa asentaa käyttöjärjestelmä. RIS-palvelun käyttäminen on ehkä käytännöllisintä silloin, kun halutaan vain nopeasti asentaa verkossa olevaan tietokoneeseen uusi käyttöjärjestelmä. RISpalvelun cd-imagella pystytään asentamaan vain peruspaketti käyttöjärjestelmästä. Jos halutaan tehdä seikkaperäisempiä asetuksia ja asentaa valmiimpi paketti, mutta käyttää asentamiseen kuitenkin RISpalvelinta, kannattaa valita Riprep-imagen tekeminen. Tällöin voidaan tehdä täysin valmis paketti, päivityksineen ja sovelluksineen. Riprepimagen huonoja puolia on sen suuri koko ja vaatimuksena on lähde- ja kohdetietokoneen laitetason yhteensopivuus.

 Työn tavoitteen onnistuminen on aika pitkälle kiinni Tampereen yliopiston Tietojenkäsittelytieteiden laitoksesta ja siitä, minkälaiseen lopputulokseen he päätyvät siitä mikä tavoista vastaa parhaiten heidän tarpeisiinsa. Henkilökohtaisesti suosisin Unattend-asennusta, mikäli Windows XP Professional on tarkoitus asentaa jo käytössä oleviin työasemiin, koska todennäköistä on, että laitekannat on hyvin monen kirjavia. Sen sijaan jos hankinnassa on uusia tietokoneita useita kerrallaan, joissa on samanlainen laitekanta, olisi levykuvan kopiointi ehkä paras tapa. Itse en ole mukana testaamassa tai suorittamassa asennuksia Tietojenkäsittelytieteiden laitoksella, mutta toivottavasti työstä on kuitenkin hyötyä parhaimman ja tehokkaimman asennustavan valitsemisessa.

## <span id="page-44-0"></span>**11 Lähdeaineisto**

 Windows XP -käyttöjärjestelmän asennuksen automatisoinnista oli melko vähän kirjallisuutta saatavilla. Kirjastoista ja kirjakaupoista ei löytynyt oikeastaan kuin yksi suomenkielinen teos, joka paneutui asennukseen syvemmällä tasolla, eikä englanninkielisiä kirjojakaan ollut helposti saatavilla. Sen vuoksi suurimmaksi osaksi jouduin turvautumaan verkosta löytyvään materiaaliin. Lähdemateriaalin vähyyteen varmasti osittain vaikuttaa se, että Windows XP on ainoastaan työasemiin tarkoitettu käyttöjärjestelmä, kun taas uusimmat palvelimet ovat Windows 2000 tai Windows 2003 –palvelimia.

 Osa lähdemateriaalista löytyy IT Infon sivuilta ([www.itinfo.fi](http://www.itinfo.fi/)). IT Info on IT Pressin sähköinen IT-alan tietopalvelu, jossa on pdf-muodossa luettavissa e-kirjoja sekä html-muotoisia artikkeleita. Näihin lähteisiin pääsy vaatii maksullisen rekisteröitymisen, mutta Tampereen Ammattikorkeakoulun verkosta materiaalia pääsee lukemaan maksutta.

 Suurin osa lähteinä käytetystä materiaalista sijaitsee Microsoftin wwwsivuilla [\(www.microsoft.com\)](http://www.microsoft.com/) ja on englanninkielistä. Erityisesti RISpalvelua ja Riprep-asennusta dokumentoivaa suomenkielistä lähdemateriaalia ei juuri löytynyt, jonkin verran ongelmia tuotti joidenkin termien suomentaminen. Myös Microsoftin sivuilta löytyneet Windows 2000 Resource Kits ja Windows XP Resource Kits –oppaat aiheuttivat hieman päänvaivaa erityisesti lähteisiin viittaamisen osalta. Oppaat on toteutettu käyttämällä kehyksiä, jolloin sivun URL pysyy samana riippumatta siitä mihin oppaassa on navigoinut. Sähköisessä muodossa olevissa oppaissa ei myöskään voi käyttää sivunumeroita viittaamisessa, joten päädyin käyttämään alaotsikoita viittaamisessa, esimerkiksi: (Windows 2005d: Customizing RIS Installations). Jos ei ole oppaiden tottunut käyttäjä, voi tekstissä viitatun kohdan löytäminen viedä jonkin verran aikaa. Oppaissa on muutenkin ripoteltu yhtä asennustapaa koskevat tiedot eri puolille opasta.

# <span id="page-45-0"></span>**12 Sanastoa**

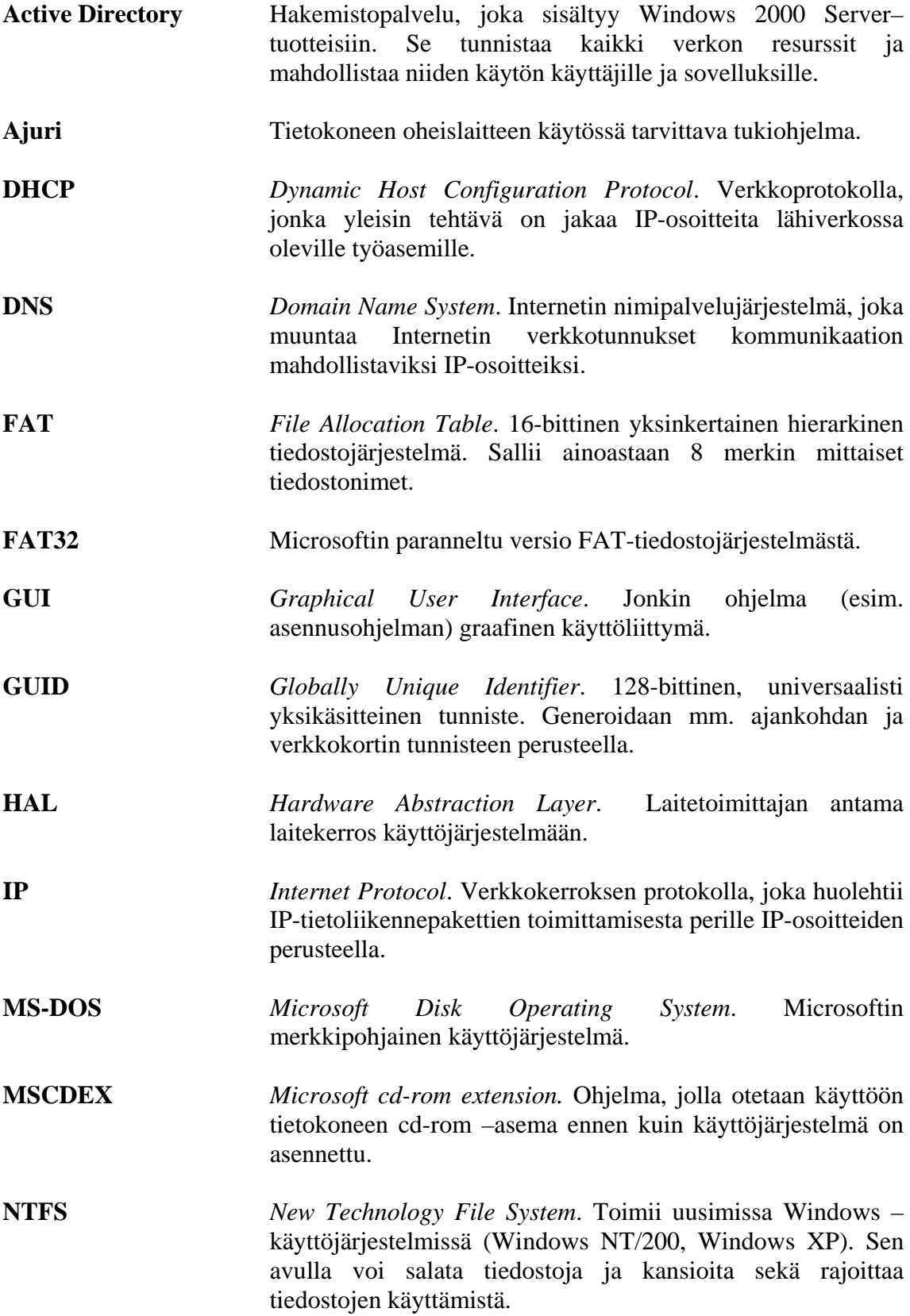

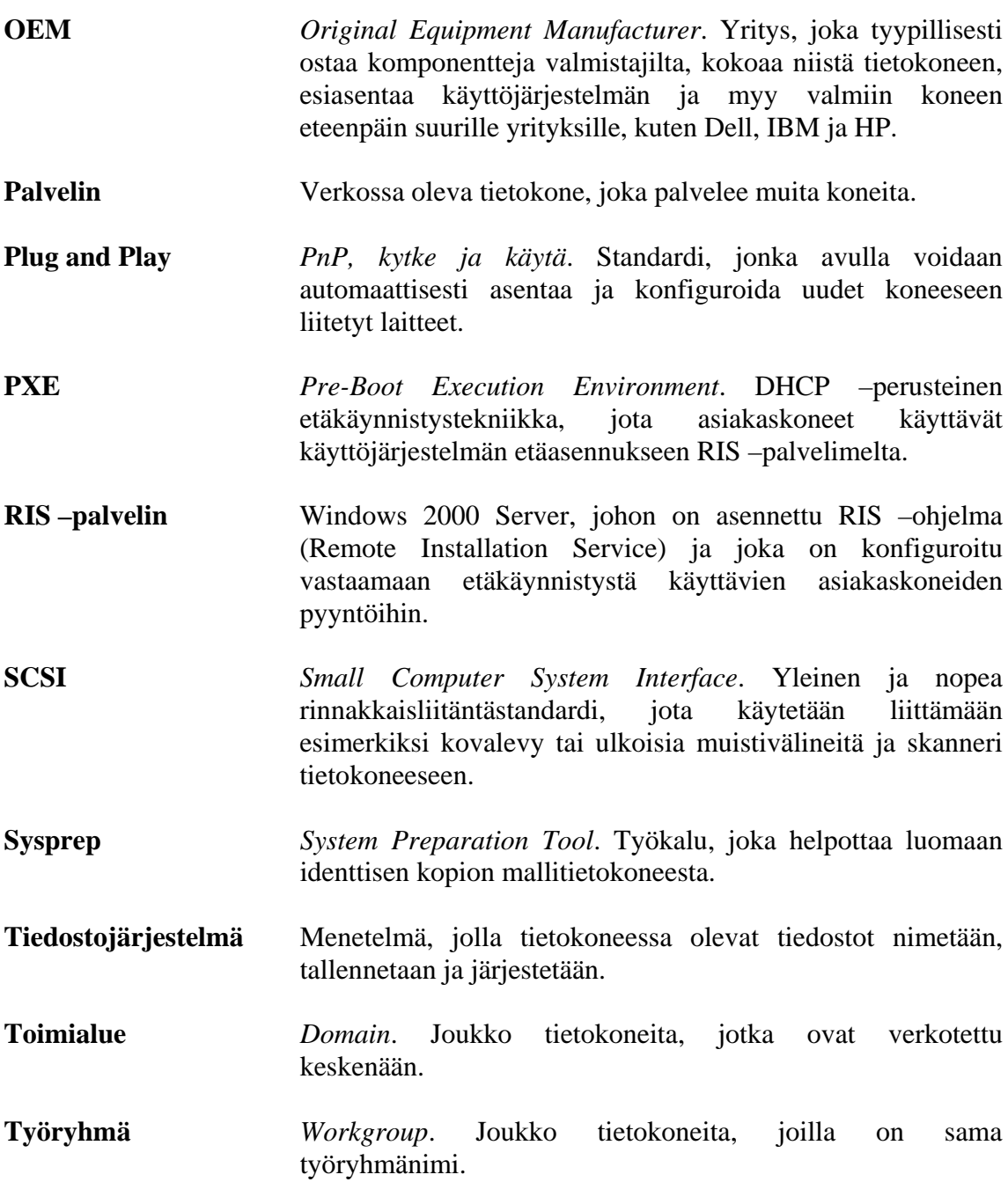

## <span id="page-47-0"></span>**Lähteet**

 Rosvall, Niko. Linux vs Windows. [online] [viitattu 7.4.2005] <http://koti.mbnet.fi/coy/windows.suse/windows.suse.html>

 Norton, Peter ja Mueller, John Paul 2002. Windows XP. Docendo Finland Oy. Jyväskylä.

 Windows XP – lopullinen versio. IT&Net Plus 8/2001. [online] [viitattu 7.4.2005] [http://www.itinfo.fi/html/plus0112/in08\\_windows\\_xp\\_sivu01.html](http://www.itinfo.fi/html/plus0112/in08_windows_xp_sivu01.html)

IT Press 1999. Microsoft Windows 2000 Professional Uudet ominaisuudet. Helsinki: IT Press.

IT Press 2003. Microsoft Windows XP sertifikaatti. Helsinki: IT Press

 Microsoft 2005a. Microsoftin historia [online] [viitattu 9.1.2005] <http://www.microsoft.com/finland/info/comppres/history.asp>

 Microsoft 2005b. Microsoft Windows XP Service Pack 2:n asennus- ja käyttöönotto-opas. [online] [viitattu 27.4.2005] [http://www.microsoft.com/technet/prodtechnol/winxppro/fi/deploy/spdepl](http://www.microsoft.com/technet/prodtechnol/winxppro/fi/deploy/spdeploy.mspx) [oy.mspx](http://www.microsoft.com/technet/prodtechnol/winxppro/fi/deploy/spdeploy.mspx)

 Microsoft 2005c. Windows 2000 Resource Kits. [online] [viitattu 28.4.2005]

[http://www.microsoft.com/resources/documentation/Windows/2000/server](http://www.microsoft.com/resources/documentation/Windows/2000/server/reskit/en-us/) [/reskit/en-us/](http://www.microsoft.com/resources/documentation/Windows/2000/server/reskit/en-us/)

 Microsoft 2005d. Windows XP Resource Kits. [online] [viitattu 28.4.2005] [http://www.microsoft.com/resources/documentation/Windows/XP/all/reski](http://www.microsoft.com/resources/documentation/Windows/XP/all/reskit/en-us/) [t/en-us/](http://www.microsoft.com/resources/documentation/Windows/XP/all/reskit/en-us/)

 Microsoft 2005e. Step-by-Step Guide to Remote OS Installation. [online] [viitattu 5.5.2005] [http://www.microsoft.com/windows2000/techinfo/planning/management/r](http://www.microsoft.com/windows2000/techinfo/planning/management/remotesteps.asp)

[emotesteps.asp](http://www.microsoft.com/windows2000/techinfo/planning/management/remotesteps.asp)

 Microsoft 2005f. Requirements for Imaging Clients with Riprep.exe. [online] [viitattu 6.5.2005] <http://support.microsoft.com/?kbid=228908>

 Microsoft 2005g. Windows XP:n käytön aloittaminen. [online] [viitattu 7.4.2005]

[http://support.microsoft.com/default.aspx?scid=%2Fdirectory%2Fworldwi](http://support.microsoft.com/default.aspx?scid=%2Fdirectory%2Fworldwide%2Ffi%2Fguides%2Finstallguide_winxp%2Fc03.asp) [de%2Ffi%2Fguides%2Finstallguide\\_winxp%2Fc03.asp](http://support.microsoft.com/default.aspx?scid=%2Fdirectory%2Fworldwide%2Ffi%2Fguides%2Finstallguide_winxp%2Fc03.asp)

# <span id="page-48-0"></span>**Liitteet**

## *Liite 1: Esimerkki Unattend.txt –vastaustiedostosta*

; Microsoft Windows Codename Whistler Personal, Professional, Server, ; Advanced Server and Datacenter (c) 1994 - 2000 Microsoft Corporation. All rights reserved. ; ; Sample Unattended Setup Answer File ; ; This file contains information about how to automate the installation ; or upgrade of Windows Codename Whistler so the ; Setup program runs without requiring user input. ; [Unattended] Unattendmode = FullUnattended OemPreinstall = NO TargetPath = WINNT Filesystem = LeaveAlone [UserData] FullName = "Käyttäjänimi" OrgName = "Organisaation nimi" ComputerName = "COMPUTER\_NAME" [GuiUnattended] ; Aikavyöhyke: Pacific Northwest ; Administrator-salasana: NULL ; AutoLogon päälle ja yksi kirjautumiskerta TimeZone = "004" AdminPassword =  $*$ AutoLogon = Yes AutoLogonCount = 1 [LicenseFilePrintData] ; Palvelinasennuksia varten AutoMode = "PerServer" AutoUsers = "5"

[GuiRunOnce] ; Ohjelmat, jotka halutaan käynnistää, kun tietokoneeseen ; kirjaudutaan sisään ensimmäisen kerran

[Display]  $BitsPerPel = 8$ XResolution = 800  $Y$ Resolution = 600 VRefresh = 70

[Networking]

; Kun arvo on YES, asennetaan oletusarvon mukaiset

; verkkokomponentit: TCP/IP, File and Print Sharing

; ja Client for Microsoft Networks.

InstallDefaultComponents = YES

[Identification] JoinWorkgroup = Workgroup

### <span id="page-50-0"></span>*Liite 2: Esimerkki Sysprep.inf –vastaustiedostosta*

[Unattended] ; Prompt the user to accept the EULA. OemSkipEula = No ;Use Sysprep's default and regenerate the page file for the system ;to accommodate potential differences in available RAM.  $KeepPageFile = 0$ ;Provide the location for additional language support files that ;might be required in a global organization. InstallFilesPath = %systemroot%\Sysprep\i386 [GuiUnattended] ;Set the time zone. TimesZone = 20

;Skip the Welcome screen when the system starts. OemSkipWelcome = 1 ;Do not skip the Regional and Language Options dialog box so that users can ;indicate which options apply to them.  $OemSkipRegional = 0$ 

[UserData] ComputerName = XYZ\_Computer1

[Display] BitsPerPel = 16  $XResolution = 800$ YResolution = 600  $V$ Refresh = 60

[GuiRunOnce]

"%systemdrive%\sysprep\file name.bat" = "path-1\Command-1.exe""pathn\Command-n.exe""%systemdrive%\sysprep\sysprep.exe -quiet"[Identification] ;Join the computer to the domain ITDOMAIN. JoinDomain = ITDOMAIN

[Networking]

<span id="page-51-0"></span>*Liite 3: Esimerkki Ristndrd.sif –vastaustiedostosta* 

```
[Data] 
Flopy less = "1"MsDosInitiated = "1"OriSrc =
"\\%SERVERNAME%\RemInst\%INSTALLPATH%\%MACHINETYPE%"OriTyp 
= "4"LocalSourceOnCD = 1 
[SetupData] 
OsLoadOptions = "/noguiboot /fastdetect"SetupSourceDevice = 
"\Device\LanmanRedirector\%SERVERNAME%\RemInst\%INSTALLPATH%"[U
nattended] 
OemPreinstall = No 
FileSystem = LeaveAlone 
ExtendOEMPartition = 0TargetPath = \WINDOWS 
OemSkipEula = Yes 
InstallFilesPath = 
"\\%SERVERNAME%\RemInst\%INSTALLPATH%\%MACHINETYPE%"Legacy
NIC = 1[UserData] 
FullName = "%USERFIRSTNAME% %USERLASTNAME%"OrgName = 
"%ORGNAME%"ComputerName = %MACHINENAME% 
[GuiUnattended] 
OemSkipWelcome = 1 
OemSkipRegional = 1 
TimeZone = %TIMEZONE% 
AdminPassword = "*" 
[Display]
BitsPerPel = 16 
XResolution = 800YResolution = 600VRefresh = 60[Networking] 
[NetServices] 
MS_Server = params.MS_PSched 
[Identification]
JoinDomain = %MACHINEDOMAIN% 
DoOldStyleDomainJoin = Yes
```
[RemoteInstall] Repartition = Yes UseWholeDisk = Yes

[OSChooser]

```
Description = "Microsoft Windows XP Professional"Help = "Automatically in-
stalls Windows Professional without prompting the user for input."LaunchFile =
"%INSTALLPATH%\%MACHINETYPE%\templates\startrom.com"ImageType =
Flat 
Version = "5.1"
```